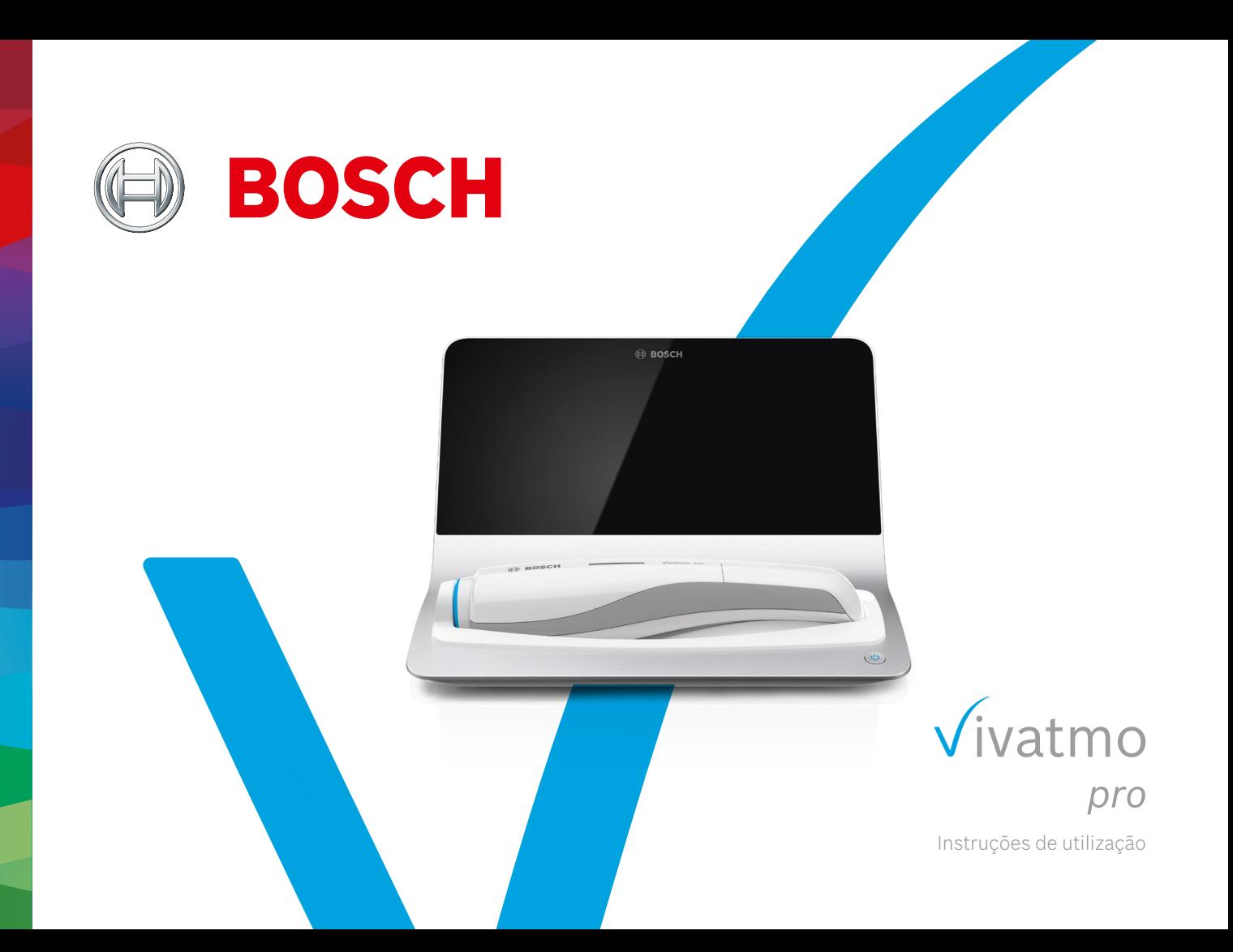

# **Índice**

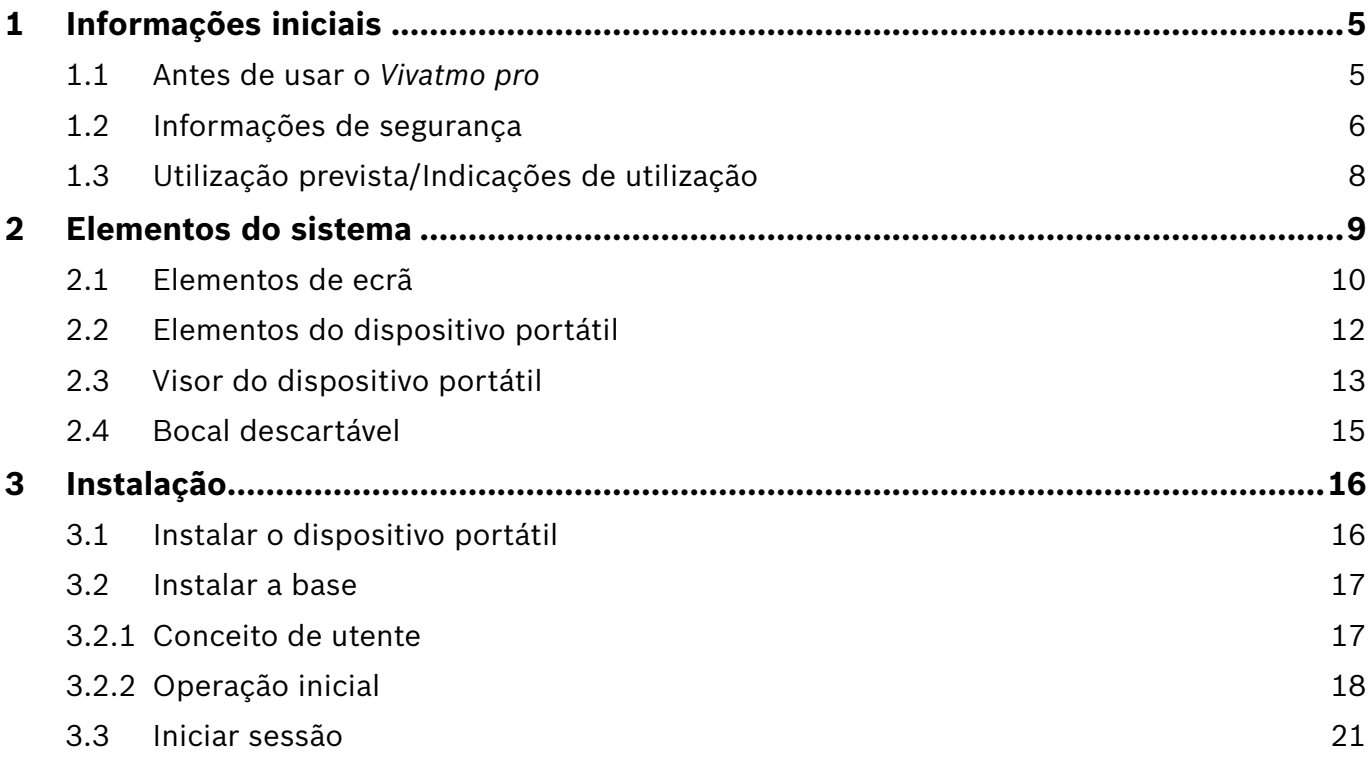

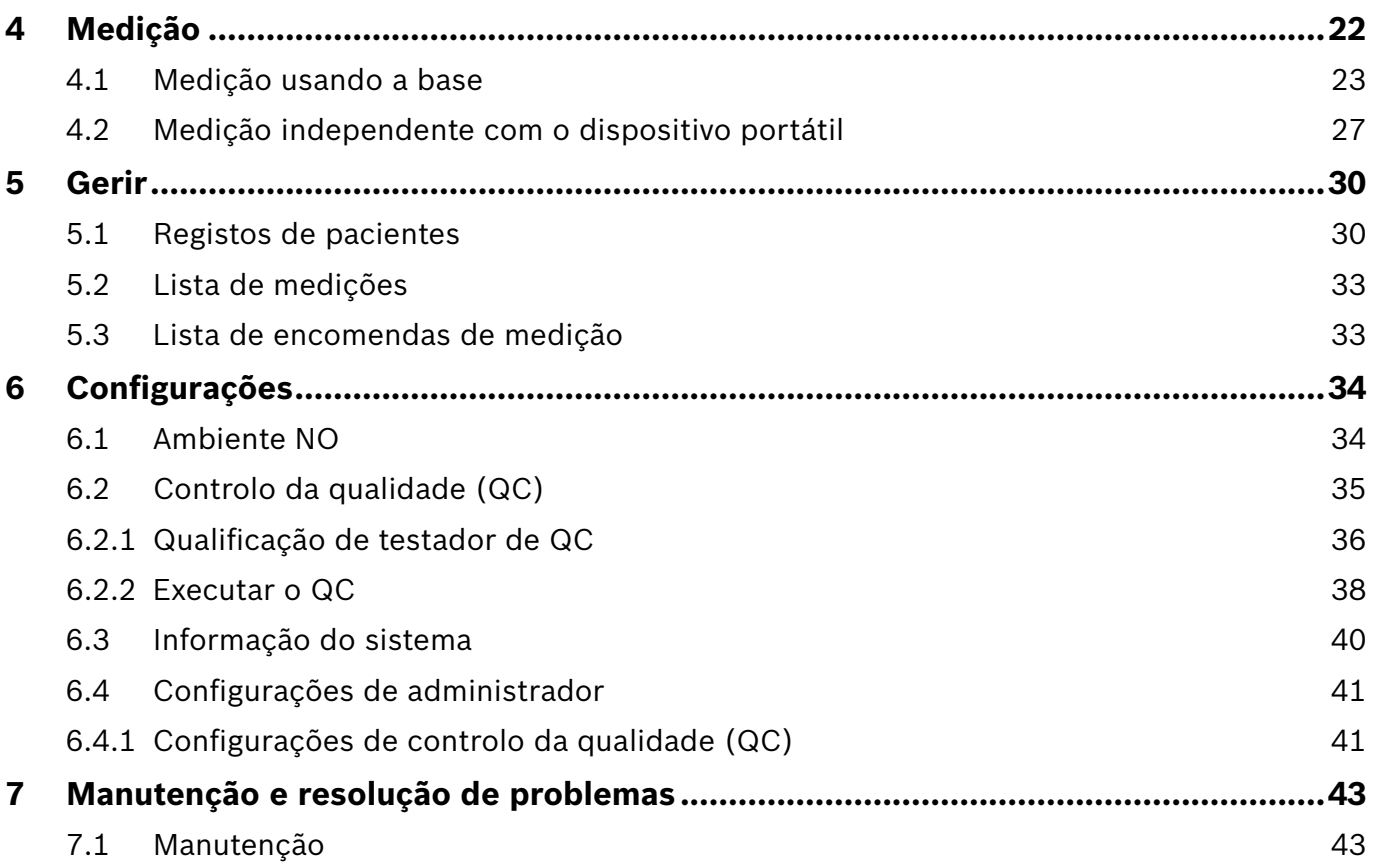

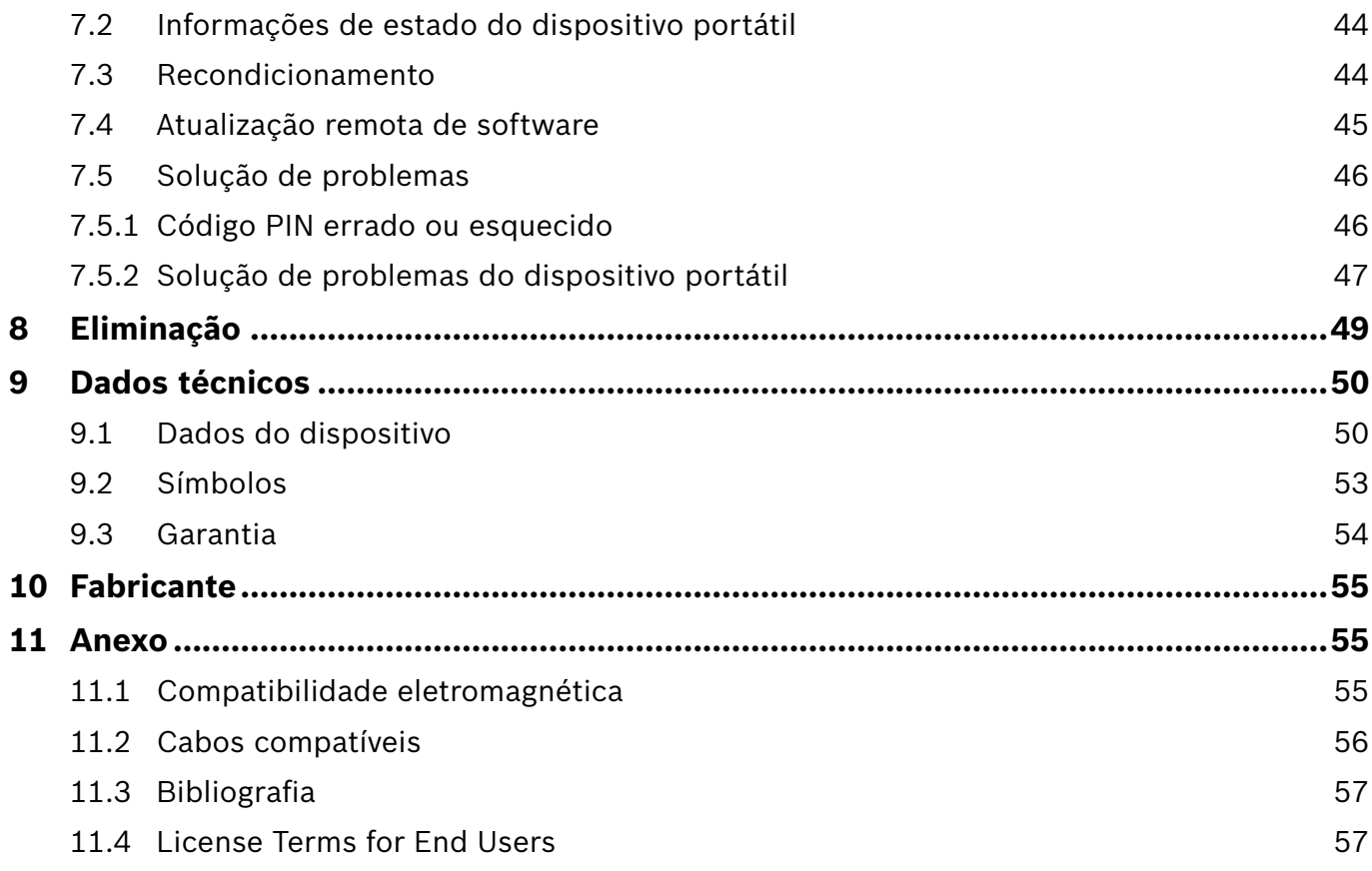

## <span id="page-4-0"></span>**1 Informações iniciais**

INFORMAÇÃO Guarde estas **instruções de utilização** para referência futura. Para consultar as funções usadas com frequência, veja os capítulos 3, 4, 5, 7 e 8. Para obter instruções de administração, consulte o manual específico em www.vivatmo.com/en/for-doctors/downloads/.

## **1.1 Antes de usar o** *Vivatmo pro*

#### **Bem-vindo ao** *Vivatmo pro***, o sistema de medição que oferece suporte para a monitorização de doenças respiratórias.**

Tenha em consideração o seguinte antes de usar o *Vivatmo pro*:

- Leia cuidadosamente estas instruções de utilização antes de usar o sistema de medição. Tem de compreender as funções, os avisos, as indicações e as operações para uma utilização segura e fiável.
- Inspecione a base, o dispositivo portátil, o bocal descartável e a embalagem do bocal antes de usar. Se forem detetados danos, não use o dispositivo ou os acessórios.

AVISO Não use dispositivos ou acessórios com defeito para evitar avarias ou situações perigosas.

Se precisar de apoio ou tiver perguntas adicionais, incluindo informações sobre a proteção de dados, contacte o seu parceiro de distribuição ou visite o site da Bosch *Vivatmo* em www.vivatmo.com.

#### INFORMAÇÃO Tenha disponível o número de série do seu dispositivo portátil ou da base ao entrar em contacto com o centro de serviço. Encontrará o código de doze dígitos no seu dispositivo portátil *Vivatmo pro*, ao lado do símbolo  $\vert$  SN, na parte de baixo do dispositivo portátil.

**Declaração de privacidade da Bosch:** Este produto armazena os dados de medição e informações pessoais dos pacientes.

### <span id="page-5-0"></span>**1.2 Informações de segurança**

As seguintes condições podem causar problemas de funcionamento ou interferências no *Vivatmo pro* e no bocal descartável:

- Humidade elevada, temperaturas extremas (["9.1 Dados do dispositivo"](#page-49-1)).
- Radiação solar direta ou exposição elevada a pó ou substâncias voláteis, como desinfetantes ou removedor de verniz.
- Locais sujeitos a vibrações ou impactos, bem como perto de superfícies quentes.
- Ambientes com chamas abertas, fogões a gás, fumo ou consumo de tabaco.
- Uso adjacente ou empilhado próximo de outros sistemas. Se o uso adjacente ou empilhado for necessário, observe a operação normal do *Vivatmo pro*.

#### AVISO

- A utilização de telemóveis e outros dispositivos, mesmo se estiverem em conformidade com os requisitos de emissão do CISPR.
- Entrada de humidade ou líquido.
- Imersão do dispositivo ou bocal descartável em água ou outros líquidos.
- A utilização sem interrupção por mais de 10 horas com uma frequência acima de 10 testes de medição/ hora.

Utilize continuamente o dispositivo durante o máximo de 10 horas e aguarde 10 horas antes de o reiniciar, para evitar a sobrecarga do sistema.

Quando desconectar o dispositivo da corrente elétrica, remova primeiro a ficha da tomada e depois desconecte o cabo do dispositivo, para evitar o contacto com a tensão da linha.

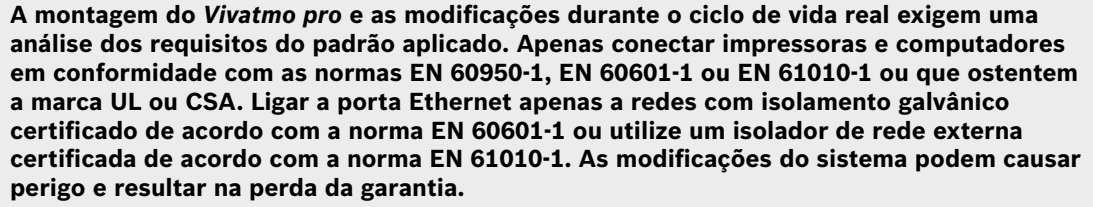

#### **Proteção e segurança de dados**

• O *Vivatmo pro* não pode ser usado em redes ou áreas de trabalho desprotegidas. A proteção de dados é da responsabilidade da entidade que usa o *Vivatmo pro* e pode ser garantida pelo uso de credenciais na sua rede. Ao conectar a base à rede de área local, lembre-se que os dados são transmitidos sem criptografia com o risco de acesso desprotegido aos dados do paciente.

- Qualquer configuração, alteração e reconfiguração da rede ou dos dispositivos conectados são da responsabilidade da entidade que usa o sistema, podendo apresentar novos riscos.
- Apague dados pessoais da base e do dispositivo antes de descartar o dispositivo portátil ou o devolver para fins de assistência.

O Bluetooth está ativado enquanto a base receber energia.

#### INFORMAÇÃO

**Aviso para os utilizadores na UE:** Qualquer incidente grave que tenha ocorrido em relação ao dispositivo deve ser comunicado ao fabricante e à autoridade competente do Estado-Membro em que o utilizador e/ou o paciente está domiciliado.

AVISO

## <span id="page-7-0"></span>**1.3 Utilização prevista/Indicações de utilização**

O sistema *Vivatmo pro* da Bosch destina-se à medição quantitativa da fração do óxido nítrico (FeNO) na respiração humana.

A medição das alterações de concentração da fração do óxido nítrico no ar expirado ajuda a avaliar a resposta de um paciente à terapia anti-inflamatória, como adjuvante para estabelecer as avaliações clínicas e laboratoriais dos processos inflamatórios, como a asma.

O sistema *Vivatmo pro* da Bosch é um dispositivo não-invasivo de medição destinado ao uso no ambiente de cuidados de saúde (uso de diagnóstico *in vitro*) apenas por utentes profissionais da área de saúde.

Os resultados do *Vivatmo pro* não podem ser usados como único parâmetro para o diagnóstico ou a deteção de qualquer doença do trato respiratório. O procedimento de medição do *Vivatmo pro* exige a cooperação do paciente que deve respirar para dentro do dispositivo através de um bocal descartável (Oxycap). O paciente deve ter no mínimo 7 anos e ser capaz de completar um ciclo de respiração.

O procedimento de medição do *Vivatmo pro* gera a fração da expiração (FeNO) com base nas recomendações de medição do óxido nítrico respiratório exalado da European Respiratory Society (ERS) e American Thoracic Society (ATS).

O FeNO é recomendado pela ATS no diagnóstico da inflamação eosinofílica das vias aéreas e na determinação da capacidade de resposta à terapia farmacológica anti-inflamatória em indivíduos com sintomas respiratórios crónicos possivelmente devido à inflamação das vias aéreas [ATS, 2011].

O *Vivatmo pro* deve ser usado apenas conforme indicado nas instruções de utilização do *Vivatmo pro*. Independentemente dos resultados medidos apresentados, fique atento aos sinais ou sintomas de aperto no peito, respiração ofegante, tosse ou tonturas.

## <span id="page-8-0"></span>**2 Elementos do sistema**

#### **Parte dianteira da base**

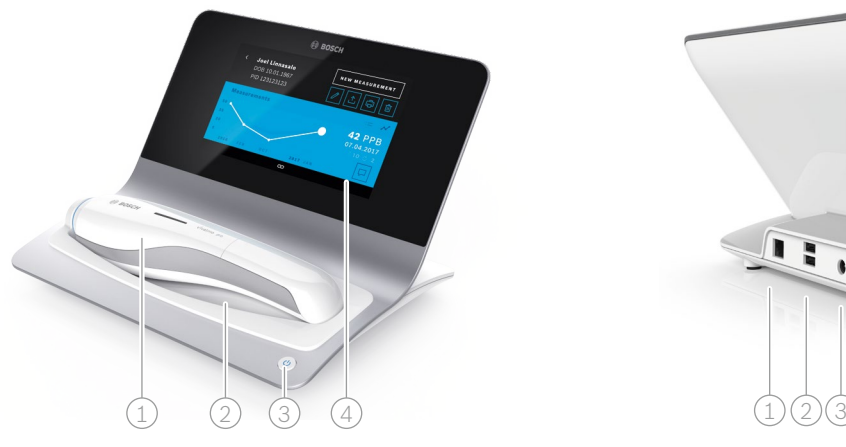

- $\widehat{1)}$  Dispositivo portátil
- Base de carregamento
- 3 Botão de ON/OFF
- $\widehat{4)}$  Ecrã tátil

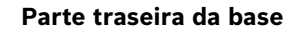

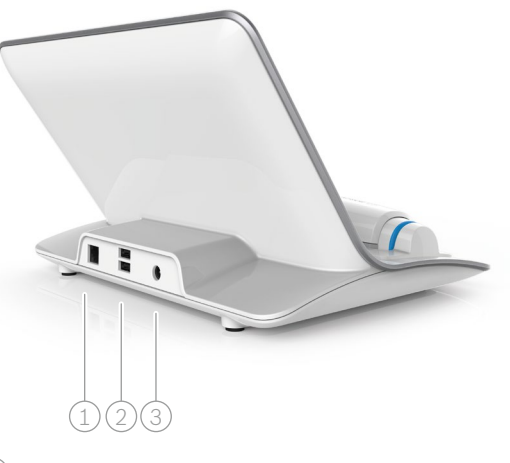

- $\textcircled{\tiny{1}}$  Porta Ethernet
- 2 Portas USB
- 3 Porta do adaptador de energia

### <span id="page-9-0"></span>**2.1 Elementos de ecrã**

#### **Elementos do ecrã principal da base**

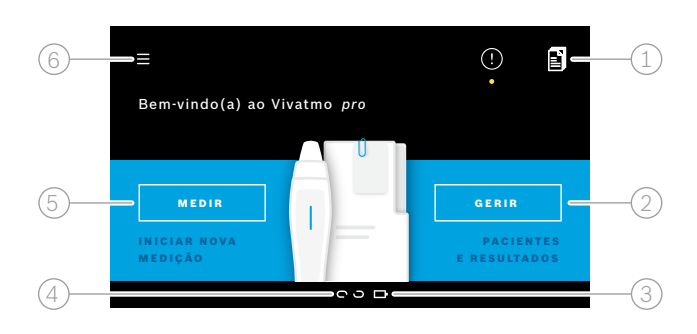

- 1 Encomendas de medição do sistema eletrónico de registo do paciente
- $\widehat{2}$ ) Gerir pacientes, medições e encomendas
- $\beta$ ) Estado de carga da bateria do dispositivo portátil
- $(4)$  Dispositivo portátil
	- conectado
	- desconectado
- 5 Iniciar medição
- $(6)$  Menu de configurações/sair

Visualiza a página principal da base quando termina a instalação, consulte ["3 Instalação"](#page-15-1).

#### **Elementos de ecrã**

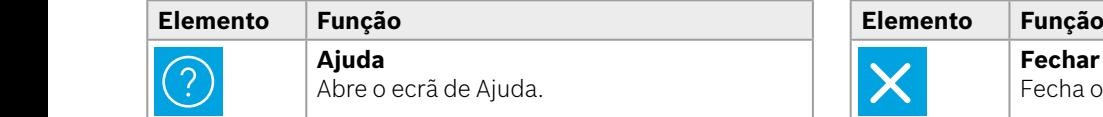

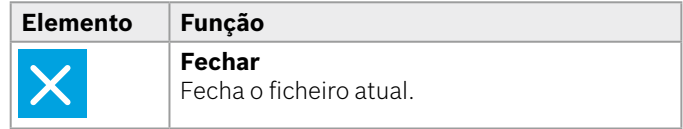

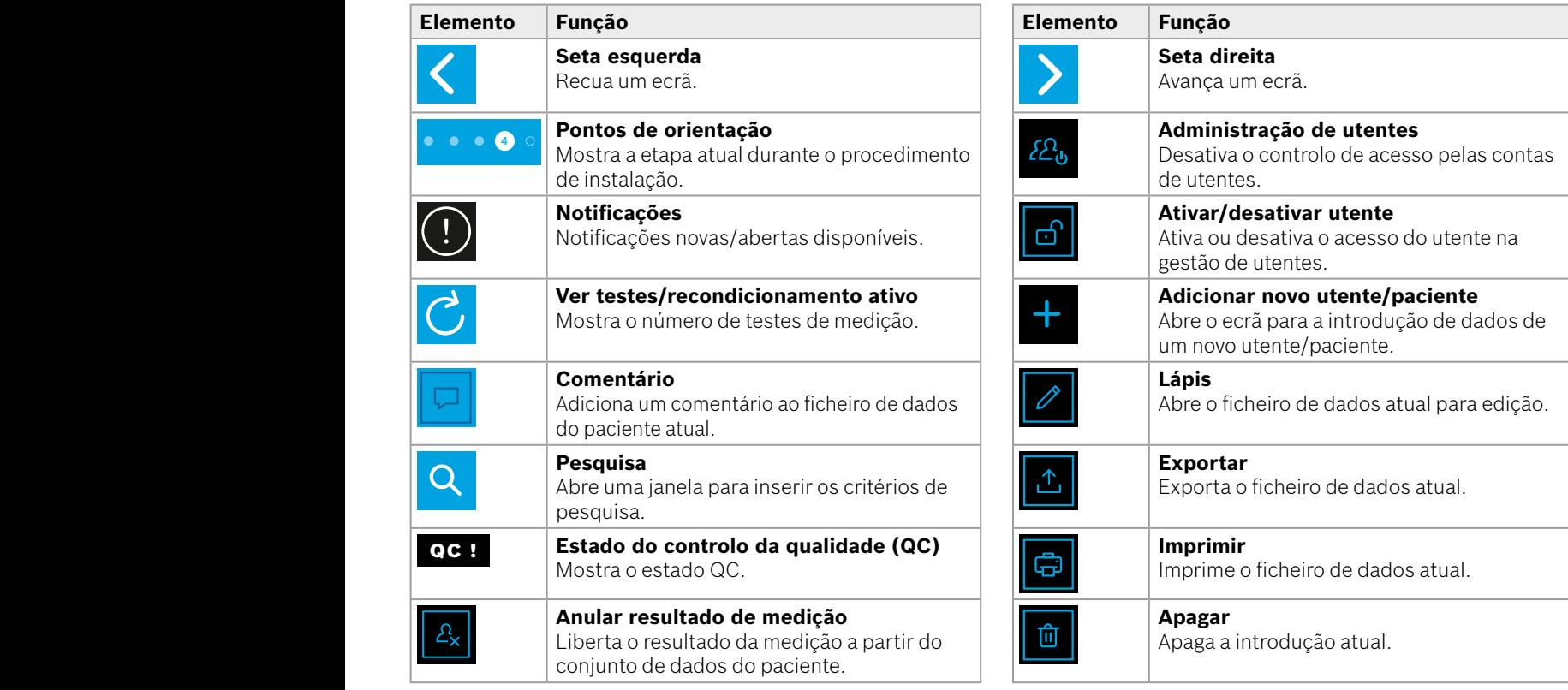

**4**

1 8 PPB<br>1 8 PPB - PPB - PPB - PPB - PPB - PPB - PPB - PPB - PPB - PPB - PPB - PPB - PPB - PPB - PPB - PPB - PPB - PPB<br>1 PPB - PPB - PPB - PPB - PPB - PPB - PPB - PPB - PPB - PPB - PPB - PPB - PPB - PPB - PPB - PPB - PPB -

## <span id="page-11-0"></span>**2.2 Elementos do dispositivo portátil**

No dispositivo portátil, pode visualizar os seguintes elementos operacionais:

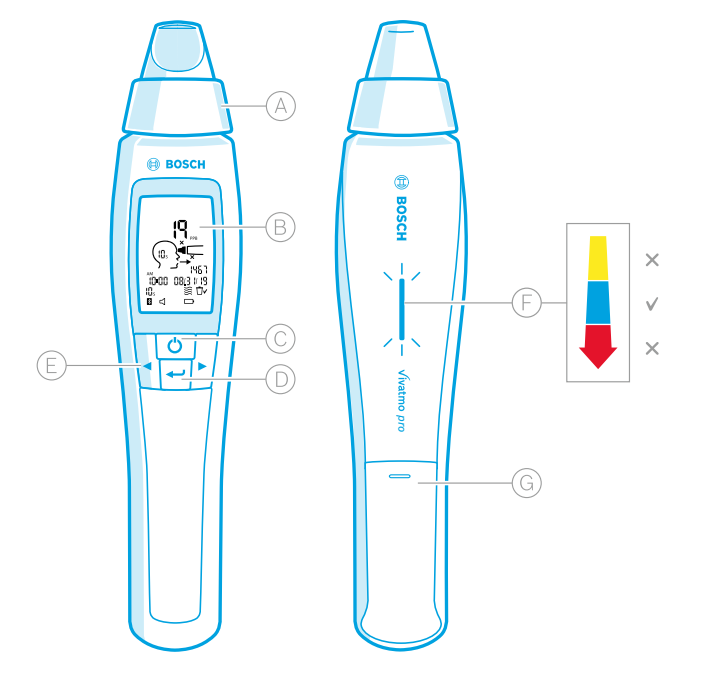

- Bocal descartável: interface para se respirar para dentro do dispositivo portátil *Vivatmo pro*.
- Visor: Apresenta os dados de medição atuais e armazenados, bem como as mensagens do dispositivo.
- Botão de **ON/OFF**: ativa e desativa o dispositivo.
- Botão **ENTER**: pressione este botão para iniciar a regeneração ou confirmar a seleção.
- Botões de **SETA**: pressione estes botões para alterar as definições e aceder aos dados de medição armazenados.
- Indicação da intensidade da respiração: Feedback durante a medição

**Amarelo**: cuidado, a intensidade da sua respiração está muito fraca.

**Azul**: a intensidade da sua respiração está correta. **Vermelho**: aviso, a intensidade da sua respiração está muito forte.

Procedimento correto: Azul a piscar. Procedimento com falha: Vermelho a piscar.

 Quando o dispositivo portátil está colocado na base, a luz azul intermitente indica que a bateria está a ser carregada.

Compartimento da bateria.

### <span id="page-12-0"></span>**2.3 Visor do dispositivo portátil**

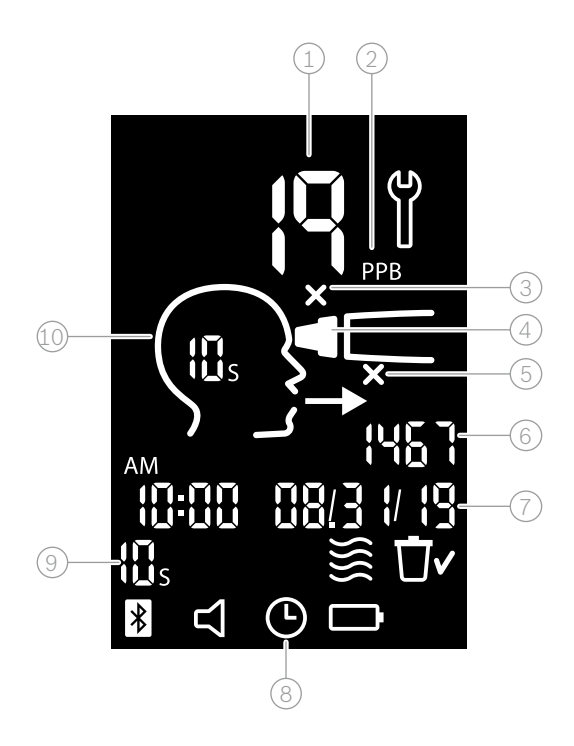

 $\Omega$ ) Valor medido

 $(2)$  Concentração de óxido nítrico (NO) na expiração em ppb (partes por mil milhão)

3 Bocal descartável inválido: usar um novo bocal descartável

- 4 Encaixar bocal descartável
- 5 Procedimento de medição incorreto
- 6 ID de medição
- $(7)$  Hora e data do resultado de medição armazenado
- 8 Dispositivo ocupado
- 9 Modo de medição
- Dispositivo preparado para medição

#### **Símbolos do dispositivo portátil**

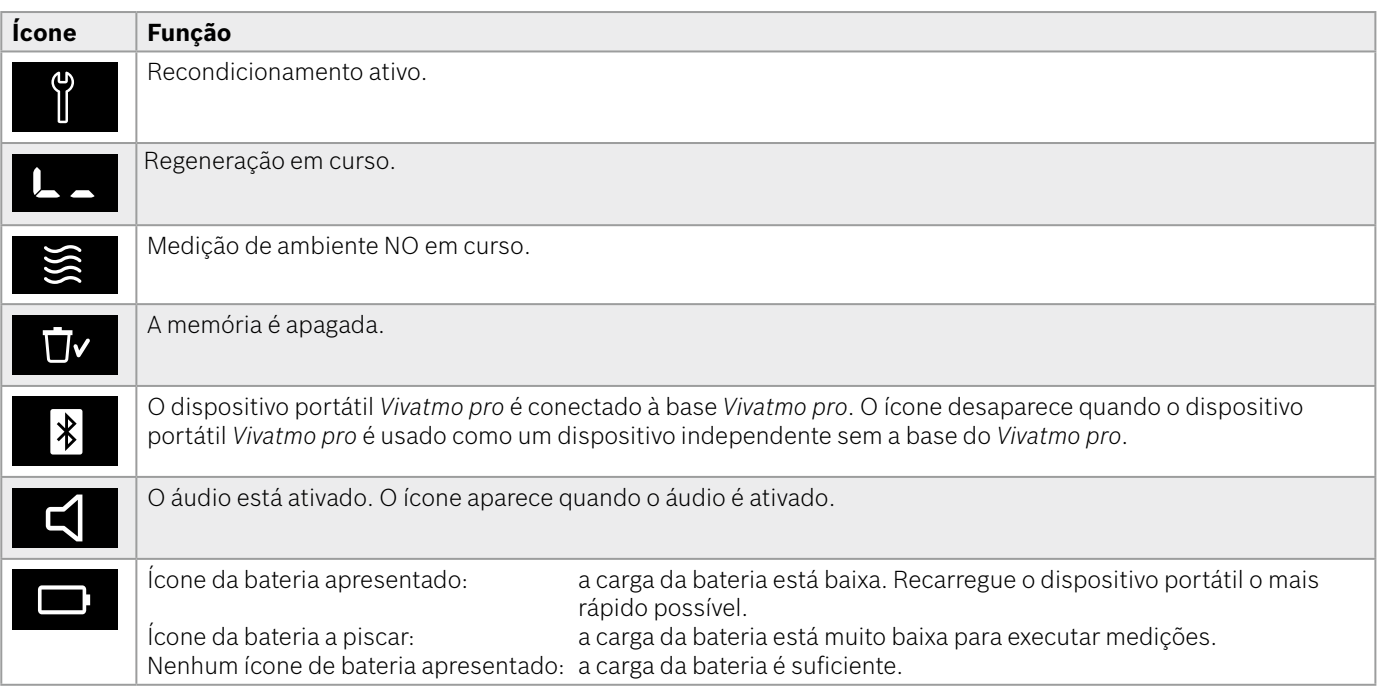

## <span id="page-14-1"></span><span id="page-14-0"></span>**2.4 Bocal descartável**

Para realizar a medição com o sistema *Vivatmo pro*, é necessário utilizar um bocal descartável (comprar separadamente).

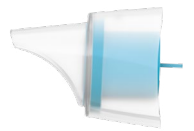

#### **Bocal descartável normal (Oxycap)**

O bocal descartável normal do *Vivatmo pro* tem de ser encaixado para realizar todas as medições (exceto as medições Level 0 QC, conforme descrito abaixo). A parte externa do bocal descartável normal é transparente. O bocal descartável prepara quimicamente a amostra de teste. A respiração humana é limpa de contaminantes e estabilizada para garantir resultados de teste fiáveis.

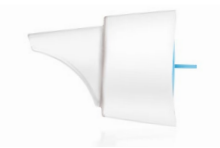

#### **Bocal descartável Level 0 QC**

A medição de controlo da qualidade (QC) Level 0 é feita com um bocal descartável específico Level 0, consulte ["6.2.2 Executar o QC".](#page-37-1) A medição de comparação é realizada para uma concentração abaixo de 5 ppb. A parte externa do bocal descartável Level 0 é branca.

## <span id="page-15-1"></span><span id="page-15-0"></span>**3 Instalação**

Antes de começar a usar o seu *Vivatmo pro*, execute os seguintes passos:

- Instalar o dispositivo portátil.
- Instalar a base.

## **3.1 Instalar o dispositivo portátil**

Para instalar o dispositivo portátil, insira a bateria recarregável.

<span id="page-15-2"></span>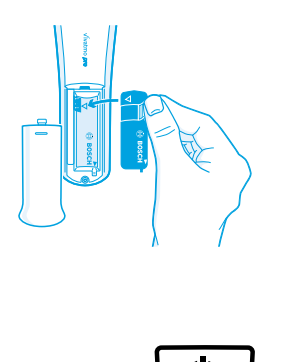

- 1. Abra o compartimento da bateria na parte traseira do dispositivo portátil *Vivatmo pro*.
- 2. Prenda a tampa com dois dedos e insira a bateria recarregável no respetivo compartimento. Observe as marcas de triângulo na bateria e no compartimento da bateria.
- 3. Coloque a tampa da bateria.
- 4. Remova a tampa protetora e coloque o dispositivo portátil na base para carregar. Carregue antes da primeira utilização. O tempo de recarga para uma bateria completamente vazia é de cerca de 12 horas. Enquanto o LED estiver a piscar a azul, o dispositivo portátil está a carregar.
- 5. Prima o botão de **ON/OFF** para ligar o dispositivo portátil. Irá visualizar todos os ícones de ecrã e o sistema executa um breve autoteste. Depois, é apresentada a versão do software no dispositivo portátil.
- 6. Desligue o dispositivo antes de substituir a bateria.

<span id="page-16-0"></span>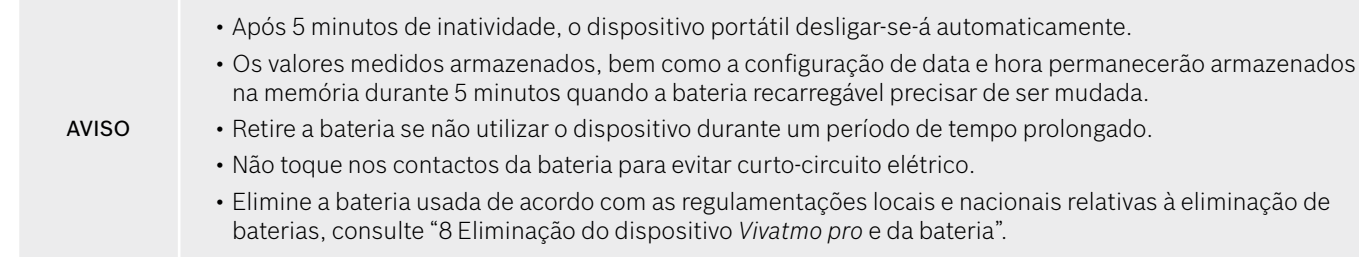

## **3.2 Instalar a base**

#### <span id="page-16-1"></span>**3.2.1 Conceito de utente**

As contas de utentes protegem os dados dos seus pacientes por meio de controlo de acesso ao sistema. Quando a gestão de utentes é ativada, o acesso é protegido pelo nome de utente e por um código PIN numérico. Também pode usar o *Vivatmo pro* quando a gestão de utentes está desativada. O *Vivatmo pro* suporta a 2 níveis de acesso de utentes:

#### **Profissionais** podem:

- Executar medições, consulte ["4 Medição"](#page-21-1).
- Gerir dados do paciente e encomendas de medição, consulte ["5 Gerir"](#page-29-1).
- Alterar a indicação, consulte ["6 Configurações"](#page-33-1).
- Executar medição do ambiente NO, consulte ["6.1 Ambiente NO"](#page-33-2).
- Executar a medição de QC, consulte ["6.2.2 Executar o QC"](#page-37-1).
- Exportar e imprimir.

#### <span id="page-17-0"></span>**Administradores** também podem:

- Alterar as configurações de QC, consulte ["6.2 Controlo da qualidade \(QC\)".](#page-34-1)
- Mudar o idioma, consulte "2.1 Definir o idioma" nas instruções de administração.
- Mudar a data e a hora, consulte "2.2 Definir a data e a hora" nas instruções de administração.
- Ativar/desativar o bloqueio automático, consulte "2.3 Definir o bloqueio automático" nas instruções de administração.
- Instalar impressoras e locais de exportação, consulte "4 Configuração da impressora" e "5.4 Configuração do ficheiro de exportação/backup" nas instruções de administração.
- Mudar o dispositivo portátil *Vivatmo pro* usado com a base, consulte "5.1.2 Solte o dispositivo portátil" nas instruções de administração.
- Configurar a rede, consulte "5.2 Configuração de rede" nas instruções de administração.
- Configurar as interfaces HL7 ou GDT, consulte "5.3 Interface de encomendas/resultados" nas instruções de administração.
- Gerir as contas de utentes, consulte "6 Administração de utentes" nas instruções de administração.

### **3.2.2 Operação inicial**

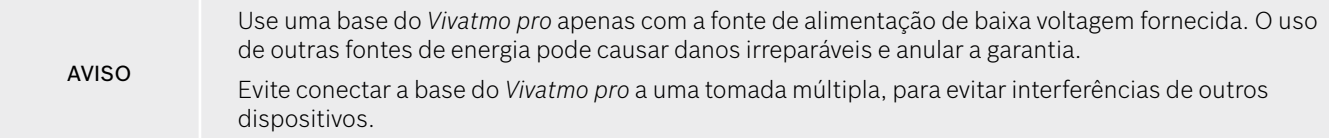

- 1. Conecte a ficha jack da fonte de alimentação à porta do adaptador na parte traseira da base do *Vivatmo pro*.
- 2. Conecte o adaptador adequado para o seu país firmemente na fonte de alimentação.
- 3. Conecte a ficha principal a uma tomada adequada. A base *Vivatmo pro* é iniciada automaticamente.

#### **Configuração do software**

Quando inicia a sua base do *Vivatmo pro* pela primeira vez, será guiado por um procedimento de configuração de 5 etapas simples, que o ajudarão a inserir todas as configurações necessárias.

#### **Região e idioma (software da base V1.6.0 ou superior)**

- 1. Ligue a base pressionando o botão de **ON/OFF**.
- 2. Selecione uma região A seleção da região define a funcionalidade aprovada para a região. O ecrã **Idioma** é apresentado.
- 3. Selecione um idioma.

#### **Data e hora**

- 1. Configure a data e a hora. Para obter detalhes, consulte "2.2 Definir a data e a hora" nas instruções de administração.
- 2. Pressione o botão **Terminar** após a configuração bem-sucedida. O ecrã **Conta do administrador** abre-se.

#### **Conta do administrador**

- 1. Crie uma conta de administrador. Para obter detalhes, consulte "6.1 Adicionar novo utente" nas instruções de administração.
- 2. Pressione o botão **CONTINUAR** após a adição bem-sucedida de um administrador. O ecrã **Contas de utentes** abre-se.

INFORMAÇÃO Precisa de pelo menos uma conta de administrador para usar o *Vivatmo pro*. **Guarde este código de acesso com cuidado.** A reposição da conta de administrador só pode ser feita pela equipa de assistência.

#### **Contas de utentes**

- 1. Selecione **ATIVAR** para ativar a contas de utentes.
- 2. Crie um novo utente introduzindo um nome de utente e um código PIN. Para obter detalhes, consulte "3.2.1 Conceito de utente" e "6.1 Adicionar novo utente" nas instruções de administração.
- 3. Pressione **CONTINUAR** depois de adicionar um utente com sucesso e ver a lista das contas de utentes.
- 4. Selecione a **Seta** para sair da lista.
- 5. No ecrã de seguinte, selecione o botão **CONTINUAR**. O ecrã **Dispositivo portátil** abre-se.

INFORMAÇÃO Ao selecionar o botão **AGORA NÃO**, a identificação do utente será desativada. Também pode ativar ou desativar contas de utentes dentro das configurações. O uso do *Vivatmo pro* sem a gestão de utentes só é recomendada quando não usa registos de pacientes. Ao selecionar o botão **AGORA NÃO**, a identificação do utente será desativada.

#### **Emparelhar o dispositivo portátil**

- 1. Selecione o botão **CONTINUAR** para configurar e instalar o dispositivo portátil. Para emparelhar o dispositivo portátil, pressione **PROCURAR**. Para obter detalhes, consulte "5.1.1 Emparelhar o dispositivo portátil" nas instruções de administração.
- 2. No ecrã de sucesso, selecione o botão **CONCLUIR**. O procedimento de configuração está concluído.

## <span id="page-20-0"></span>**3.3 Iniciar sessão**

Quando as contas de utentes estão ativadas, o *Vivatmo pro* exige a autenticação no sistema. Tem de iniciar sessão antes de começar a usar o sistema.

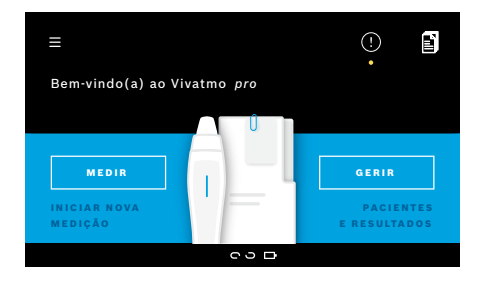

O ecrã de **boas-vindas** abre-se automaticamente quando liga a base. Visualiza a lista de todos os utentes.

1. A partir da lista de utentes, selecione a sua conta de utente.

2. Insira o seu código PIN.

Os profissionais usam um código PIN de 4 dígitos, o administrador usa um código PIN de 8 dígitos. Se se tiver esquecido do seu código PIN, consulte ["7.5.1 Código PIN errado ou esquecido".](#page-45-1)

3. O **ecrã principal** abre-se.

## <span id="page-21-0"></span>**4 Medição**

<span id="page-21-1"></span>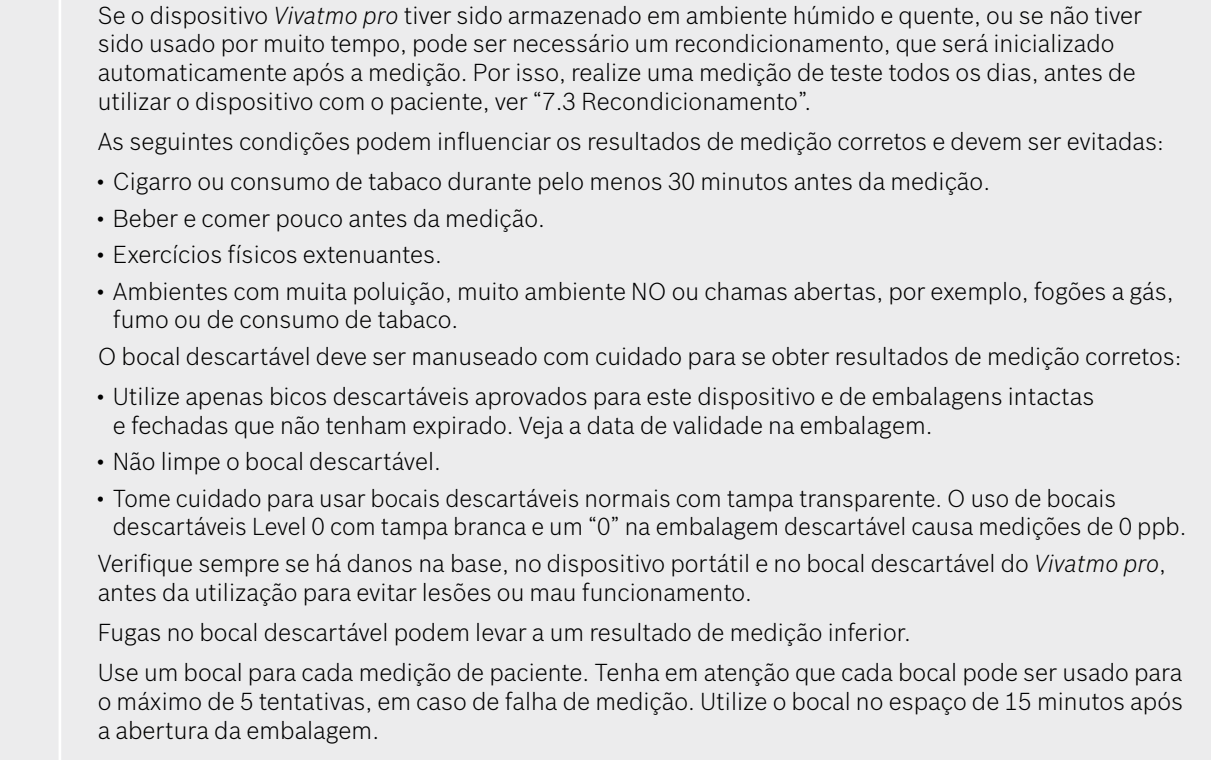

## <span id="page-22-1"></span><span id="page-22-0"></span>**4.1 Medição usando a base**

O procedimento de medição é guiado através de uma animação no visor da base ou do LED na parta de trás do dispositivo portátil. Os resultados obtidos durante o uso do dispositivo portátil *Vivatmo pro* sem ligação à base serão sincronizados assim que o dispositivo portátil *Vivatmo pro* for conectado novamente à base do *Vivatmo pro*.

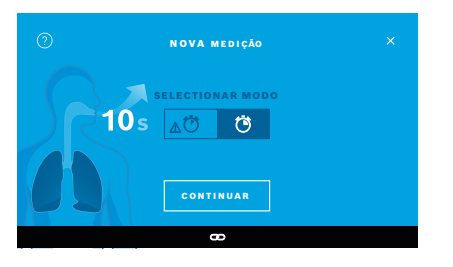

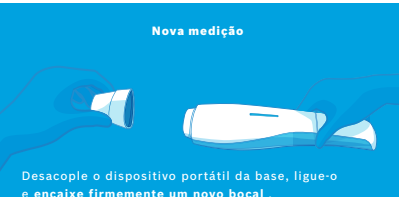

- 1. Certifique-se de que o seu dispositivo portátil está ligado e conectado à base (o símbolo de bluetooth no dispositivo portátil parou de piscar, o ícone **dispositivo portátil conectado** é indicado).
- 2. No ecrã **principal**, selecione o botão **MEDIR**. Na base, o ecrã **SELECIONAR MODO** abre-se.

O modo de medição normal com duração de 10 segundos é pré-selecionado. Seleccionar o modo 6 segundos, se necessário. Pressione **CONTINUAR**.

3. No visor do dispositivo portátil, o ícone **Bocal descartável** pisca. Abra a embalagem e encaixe o bocal descartável firmemente no dispositivo. No visor do dispositivo portátil, o ícone **Bocal descartável** para de piscar.

INFORMAÇÃO

O teste de 10 segundos é o modo de medição preferencial para todas as idades. O teste de 6 segundos destina-se a crianças de 7 a 11 anos que não conseguem completar o modo de medição de 10 segundos

#### **Encaixar o bocal**

INFORMAÇÃO

O bocal descartável do *Vivatmo pro* limpa e estabiliza a amostra de respiração de contaminantes para garantir resultados de teste fiáveis. Utilize o bocal descartável logo depois de abrir a embalagem.

#### <span id="page-23-0"></span>**Visualização e regeneração**

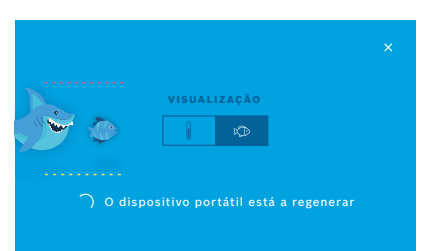

4. No ecrã **VISUALIZAÇÃO**, selecione o botão para a visualização que deseja usar, ou seja, o peixe ou a balança. A visualização ajuda o paciente a controlar a força da respiração durante a medição.

Na parte inferior do ecrã, pode observar o dispositivo portátil a regenerar e a preparar a medição.

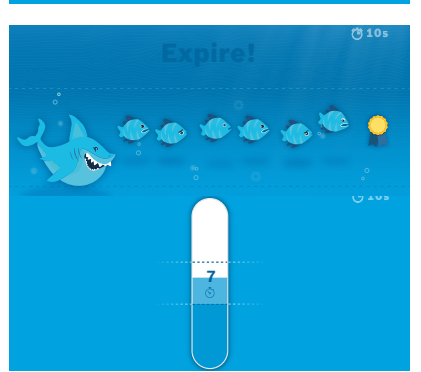

5. Depois de terminar o processo de preparação, tem de iniciar a medição no espaço de 120 segundos. A respetiva visualização é apresentada, de acordo com a sua seleção.

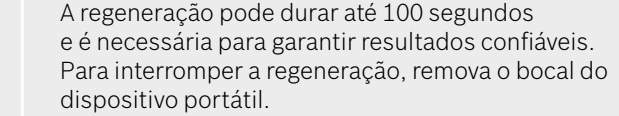

INFORMAÇÃO

#### **Medir**

Ao ajudar uma pessoa na medição, preste atenção aos seguintes passos:

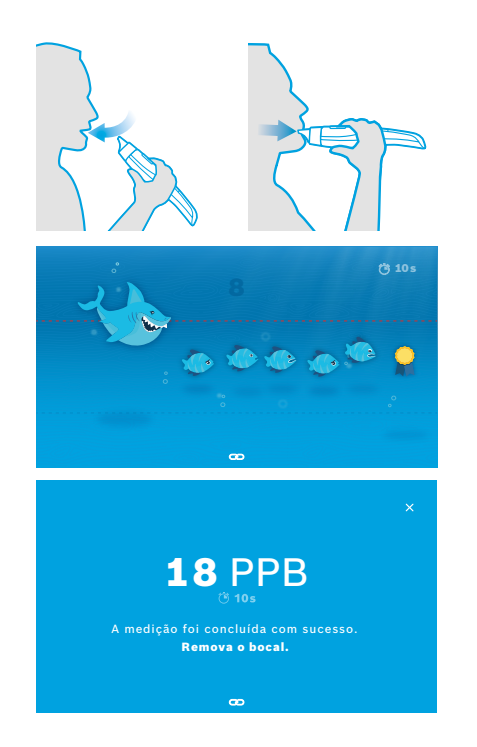

1. O paciente deve sentar-se numa posição relaxada, inspirar profundamente pela boca e levantar o dispositivo portátil até à boca.

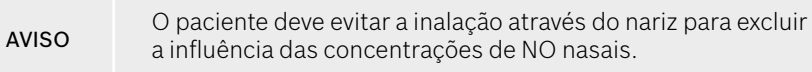

2. A expiração deve ser feita pelo bocal descartável, como soprar por uma flauta ou arrefecer uma bebida quente. A visualização do controlo da respiração ajuda o paciente a **ficar dentro das linhas pontilhadas durante todo o procedimento**.

No visor, visualiza o tempo restante até ao final da medição. Depois de executada a medição, abre-se o ecrã **Resultado**.

> A inspiração pelo bocal descartável não causa danos, mas não é recomendada. Depois de concluída a regeneração, inicie a medição.

Antes da próxima determinação de FeNO, é necessário remover e descartar o bocal, consulte ["8](#page-48-1) [Eliminar o bocal".](#page-48-3)

3. Selecione **x** para sair do ecrã **Resultado**. O ecrã **Ficheiro do paciente** abre-se.

INFORMAÇÃO

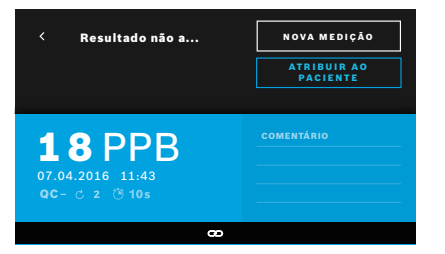

#### <span id="page-25-0"></span>**Medição com falha**

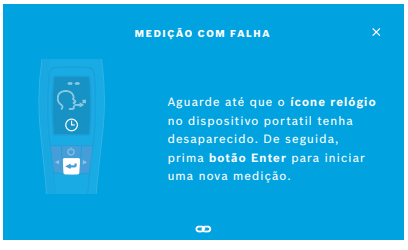

O resultado "5 ppb -LO-" ou "< 5 ppb" representa um resultado abaixo do limite inferior de deteção. O resultado "300 ppb -HI-" ou "> 300 ppb" representa um resultado acima do limite superior de deteção do dispositivo.

Quando executa uma medição sem ter selecionado um paciente antes, o resultado é mostrado como não atribuído. Você pode atribuir a medição a um paciente imediatamente ou mais tarde da lista de medições:

- 1. Selecione o botão **ATRIBUIR AO PACIENTE**. A lista de pacientes é aberta.
- 2. Selecione o paciente desejado da lista.
- 3. Medições atribuídas a um paciente podem ser canceladas com o botão **CANCELAR ATRIBUIÇÃO**.

#### Se a sua medição falhar, abre-se o ecrã **MEDIÇÃO COM FALHA**.

1. O ecrã pode mostrar que está ocupado a preparar a próxima medição. Aguarde até o ícone do relógio no dispositivo portátil parar de piscar. Pressione o botão **ENTER** no dispositivo portátil e o procedimento de medição começa novamente com o ecrã **VISUALIZAÇÃO** e a animação no ecrã indica que o processo de regeneração está em curso.

INFORMAÇÃO O visor depende da visualização selecionada, consulte ["Visualização e regeneração"](#page-23-0) no 4.1.

## <span id="page-26-0"></span>**4.2 Medição independente com o dispositivo portátil**

<span id="page-26-1"></span>INFORMAÇÃO O teste de 10 segundos é o modo de medição preferencial para todas as idades. O teste de 6 segundos destina-se a crianças de 7 a 11 anos que não conseguem completar o modo de medição de 10 segundos.

As medições independentes podem ser usadas quando o dispositivo portátil não está conectado à base. O dispositivo portátil precisa de estar fora do alcance da base ou a base precisa de estar desligada.

O procedimento de medição é guiado pelo visor do dispositivo portátil e através do LED na parte superior. Os resultados de medição obtidos durante o uso independente do dispositivo portátil *Vivatmo pro* serão sincronizados assim que o dispositivo portátil *Vivatmo pro* for conectado novamente à base do *Vivatmo pro*.

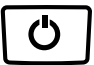

1. Use o botão de **ON/OFF** para ativar o seu dispositivo portátil *Vivatmo pro*. Irá visualizar todos os ícones de ecrã e o sistema executa um breve autoteste. Logo depois, é apresentada a versão instalada do software no dispositivo portátil.

Após o autoteste, o dispositivo portátil mostra:

- O ícone de **áudio** no dispositivo portátil é ativado,
- a ligação Bluetooth não está ativada. O ícone **Bluetooth** está a piscar, porque o dispositivo portátil não está conectado à base.

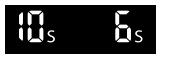

2. O modo de medição é apresentado na barra de configurações. Para alterar, pressione **ENTER** durante 3 segundos para aceder à seleção de modo de medição, selecione com os botões de **SETA** e confirme com **ENTER**.

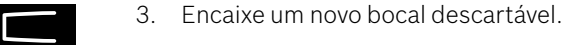

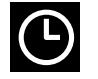

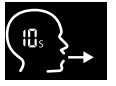

- 4. O dispositivo portátil pode estar ocupado. Aguarde até o ícone do **relógio** parar de piscar. Pressione o botão **ENTER** para iniciar o ciclo de regeneração. Enquanto o dispositivo portátil está a regenerar, os segmentos do visor serão animados para indicar que o dispositivo portátil está a preparar a medição.
- 5. Quando o visor mostrar o ícone **Respiração**, comece o procedimento de medição dentro de 120 segundos. O LED na parte traseira do dispositivo fica azul.
- 6. Vire o visor do dispositivo para baixo e certifique-se de que consegue ver o LED na parte de trás do dispositivo.
- 7. Sente-se numa posição confortável, inspire profundamente pela boca e coloque o dispositivo portátil na boca.
- 8. Expire suavemente através do bocal descartável, como se estivesse a arrefecer uma bebida quente, enquanto observa o LED do dispositivo portátil.
	- A cor do LED fornece indicações sobre a força de respiração correta:

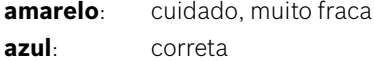

**vermelho**: aviso, muito forte

**Medição bem-sucedida:** o LED pisca a azul e o resultado aparece no visor. Todos os resultados são automaticamente armazenados no dispositivo.

**Medição com falha:** o LED pisca a vermelho e o ícone **Expiração com falha** aparece no visor, consulte ["Medição com falha"](#page-25-0).

- 9. Remova o bocal.
- 10. Deite fora o bocal, consulte ["8](#page-48-1) [Eliminar o bocal".](#page-48-3)

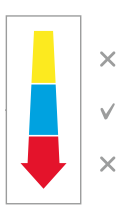

#### **Medição com falha**

A) A medição falhou porque a expiração através do dispositivo foi demasiado fraca ou forte:

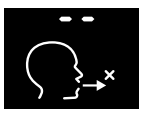

- O LED pisca a vermelho, ouve um sinal e o ecrã mostra que a expiração falhou.
- Repita a medição, consulte ["4.2 Medição independente com o](#page-26-1) dispositivo [portátil",](#page-26-1) comece no ponto 3.
- B) A medição falhou, pois não foi iniciada no espaço de 120 segundos após a regeneração:
	- Repita a medição, consulte ["4.2 Medição independente com o](#page-26-1) dispositivo portátil", comece no ponto 4.

#### **Apresentação dos valores medidos armazenados**

O dispositivo portátil *Vivatmo pro* armazena automaticamente até 1000 medições de valores FeNO identificados por hora, data e ID de medição. Os valores medidos são armazenados por ordem decrescente, começando pelos mais recentes.

Para recuperar os valores medidos:

- Pressione o botão **Seta esquerda** para apresentar valores medidos mais antigos.
- Pressione o botão **Seta direita** para ir para os valores mais recentes.
- Pressione o botão **ENTER** para sair da visualização.

Possível interpretação dos resultados de acordo com a Diretriz de ATS 2011, consulte o capítulo "11.3 Bibliografia":

- < 25 ppb (crianças com idade inferior a 12 anos < 20 ppb): menor probabilidade de inflamação eosinofílica e capacidade de resposta a corticosteroides
- 25 ppb–50 ppb, (crianças com idade inferior a 12 anos 20 ppb–35 ppb): interpretar cuidadosamente e com referência ao contexto clínico
- > 50 ppb (crianças com idade inferior a 12 anos > 35 ppb): probabilidade de inflamação eosinofílica e, em pacientes sintomáticos, capacidade de resposta a corticosteroides

## <span id="page-29-1"></span><span id="page-29-0"></span>**5 Gerir**

No menu **Gerir**, pode gerir os seguintes registos de dados:

- 5.1 Registos de pacientes
- 5.2 Medições
- 5.3 Encomendas de medição

Os registos de dados podem ser geridos sem um dispositivo portátil conectado à base.

## **5.1 Registos de pacientes**

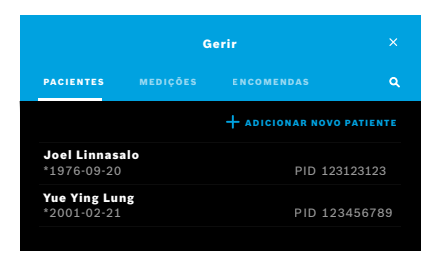

No ecrã **Gerir**, selecione o separador **PACIENTES**. No separador **PACIENTES**, pode fazer o seguinte:

- Ver o ficheiro do paciente e começar uma nova medição, consulte ["Visualizar](#page-30-0)  [o ficheiro do paciente".](#page-30-0)
- Adicionar novos pacientes, consulte ["Adicionar pacientes".](#page-30-1)
- Pesquisar pacientes, consulte ["Pesquisar pacientes".](#page-31-0)
- Editar dados dos pacientes, consulte ["Editar pacientes".](#page-31-1)
- Apagar dados dos pacientes, consulte ["Apagar pacientes"](#page-31-2).

#### <span id="page-30-0"></span>**Visualizar o ficheiro do paciente**

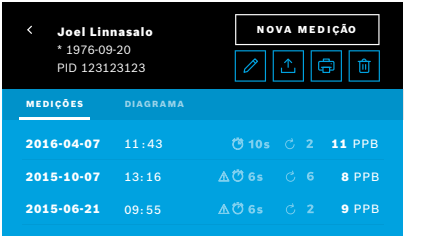

#### <span id="page-30-1"></span>**Adicionar pacientes**

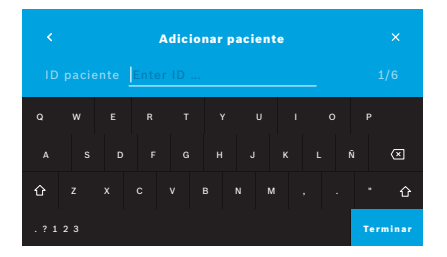

- 1. A partir da lista de pacientes, selecione um paciente. O ficheiro do paciente é apresentado e mostra as últimas medições.
- 2. Selecione **MEDIÇÕES** ou **DIAGRAMA** das últimas medições. A validade do QC é mostrada com os resultados. Para obter mais informações sobre o QC, consulte ["6.2 Controlo da qualidade \(QC\)".](#page-34-1)
- 3. Selecione **NOVA MEDIÇÃO** para executar medição com o paciente, consulte ["4.1 Medição usando a base".](#page-22-1)
- 4. Selecione a **Seta** para sair do ficheiro do paciente.
- 1. No separador **PACIENTES**, selecione **+ ADICIONAR NOVO PACIENTE**. O ecrã **Adicionar pacientes** abre-se. É obrigatória a introdução de uma **ID do paciente** alfanumérica, todas as outras entradas são opcionais.
- 2. Selecione o item de lista "ID do paciente (PID)" e introduza a **ID do paciente**. Confirme com **TERMINAR**.
- 3. Insira o nome, o apelido a data de nascimento do paciente, se necessário, e confirme com **TERMINAR**.
- 4. O sexo do paciente pode ser alterado num menu pendente.
- 5. Confirme todas as entradas com **GUARDAR**.

#### <span id="page-31-0"></span>**Pesquisar pacientes**

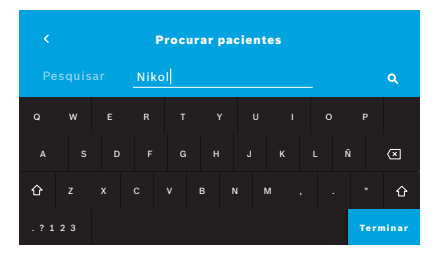

#### <span id="page-31-1"></span>**Editar pacientes**

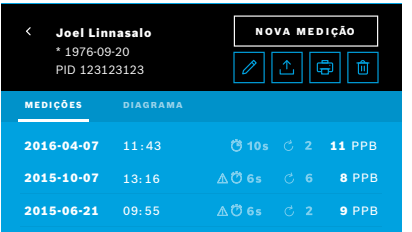

#### <span id="page-31-2"></span>**Apagar pacientes**

- 1. No separador **PACIENTES**, selecione o botão **Pesquisar**. O ecrã **Procurar** abre-se.
- 2. Insira o nome ou o ID do paciente.
- 3. Confirme com **TERMINAR**.

É aberta uma lista que mostra todos os pacientes que correspondem aos seus critérios de pesquisa.

- 1. Na lista de pacientes, selecione o paciente que deseja editar. O ecrã **Ficheiro do paciente** abre-se.
- 2. Selecione o botão **Lápis** para editar os dados do paciente.
- 3. Selecione o respetivo botão de **Lápis** para editar a ID do paciente, nome, apelido, data de nascimento ou sexo.
- 4. Insira o conteúdo no ecrã selecionado e confirme com **TERMINAR**.
- 5. Confirme todas as entradas com **GUARDAR**.
- 1. Na lista de pacientes, selecione o botão **Apagar**. Terá de confirmar a eliminação de um ficheiro de paciente.

### <span id="page-32-0"></span>**5.2 Lista de medições**

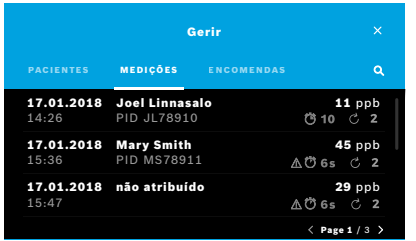

- 1. No ecrã **Gerir**, selecione o separador **MEDIÇÕES**. Aqui é possível visualizar todas as medições em ordem cronológica.
- 2. As medições são apresentadas nas páginas de 10 resultados de medição. Altere as páginas usando de botões de seta no canto inferior direito.
- 3. Se executar uma medição sem ter selecionado um paciente antes, selecione um resultado de medição e atribua o resultado a um paciente, consulte a página "Apresentação dos valores medidos armazenados" na página 29.

## **5.3 Lista de encomendas de medição**

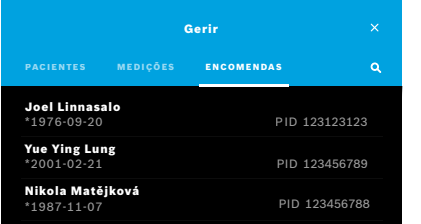

- 1. No ecrã **Gerir**, selecione o separador **ENCOMENDAS**. A lista de encomendas de medição é aberta.
- 2. Selecione um paciente para executar uma medição, consulte ["4.1 Medição](#page-22-1)  [usando a base".](#page-22-1)

Quando uma medição é concluída, o resultado é enviado de volta ao sistema de registo eletrónico do paciente.

O paciente é adicionado à lista de pacientes na base *Vivatmo pro*.

## <span id="page-33-1"></span><span id="page-33-0"></span>**6 Configurações**

O acesso às configurações depende do início de sessão como profissional ou administrador, consulte ["3.2.1 Conceito de](#page-16-1)  [utente"](#page-16-1).

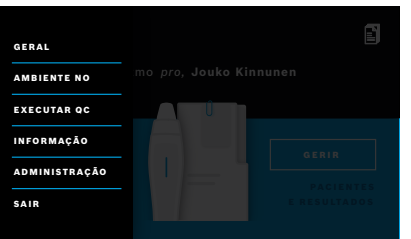

- 1. No **ecrã principal**, selecione o menu **Configurações**. As seguintes opções estão disponíveis:
	- **Configurações gerais** para mudar o brilho do visor.
	- **Ambiente NO** para executar uma medição de ambiente NO, consulte "6.1 Ambiente NO".
	- **Executar QC**, consulte "6.2.2 Executar o QC".
	- **Informação**, consulte "6.3 Informação do sistema".
	- **Administração**, consulte as instruções de administração.

### <span id="page-33-2"></span>**6.1 Ambiente NO**

A medição de ambiente NO pode ajudar a interpretar resultados de medição de FeNO. Para realizar uma medição de ambiente  $NO<sup>2</sup>$ 

- 1. No menu **Configurações**, selecione **AMBIENTE NO**. O ecrã **MEDIÇÃO DO AMBIENTE** abre-se.
- 2. Ligue o dispositivo portátil e encaixe um novo bocal, consulte ["4.1 Medição usando a base"](#page-22-1).
- 3. Coloque o dispositivo portátil numa posição em que fique exposto ao ar ambiente.
- 4. Selecione o botão **EXECUTAR MEDIÇÃO**. No ecrã, vê que a medição de ambiente NO está em execução.
- 5. Quando a medição de ambiente NO é concluída, o resultado é indicado no ecrã. Remova o bocal.

## <span id="page-34-1"></span><span id="page-34-0"></span>**6.2 Controlo da qualidade (QC)**

Os testes de QC externos são usados para controlar as medições do dispositivo portátil *Vivatmo pro* em comparação com as concentrações de referência do óxido nítrico (NO). O sistema documenta a pessoa que executa os testes de QC pelo início de sessão do utente.

É recomendável realizar um QC semanalmente ou após 50 medições se o *Vivatmo pro* for usado num ambiente clínico. As medições de esforço, frequência e referência a serem executadas dependem dos padrões de controlo de qualidade locais da entidade operadora. As configurações de QC são realizadas apenas por administradores, ["6.4.1 Configurações de controlo da](#page-40-1)  [qualidade \(QC\)"](#page-40-1).

O *Vivatmo pro* suporta o QC para 2 concentrações de referência:

#### • **Level 0**

A medição de Level 0 é feita com um bocal descartável específico Level 0, ["2.4 Bocal descartável"](#page-14-1). A comparação é realizada para uma concentração abaixo de 5 ppb, que está abaixo do limite de deteção.

#### • **NO definido com pessoa que executa o teste de QC**

A comparação é realizada por um testador de QC qualificado com uma concentração de FeNO abaixo de 50 ppb. Para este teste, é utilizado um bocal descartável normal transparente.

O QC com NO definido é realizado pelos utentes que possuem a qualificação do testador de QC. Pelo menos 1 pessoa precisa de se qualificar, mas o recomendado são 2, ver abaixo.

Quando o QC para o dispositivo portátil *Vivatmo pro* é inválido ou falha, as medições são armazenadas com o estado de QC

QC ! nos dados do paciente.

<u>1 8 PPB - 1 PPB - 1 P</u><br>1 8 PPB - 1 PPB - 1 PPB - 1 PPB - 1 PPB - 1 PPB - 1 PPB - 1 PPB - 1 PPB - 1 PPB - 1 PPB - 1 PPB - 1 PPB - 1 P<br>1 PPB - 1 PPB - 1 PPB - 1 PPB - 1 PPB - 1 PPB - 1 PPB - 1 PPB - 1 PPB - 1 PPB - 1 PPB -

#### <span id="page-35-1"></span><span id="page-35-0"></span>**6.2.1 Qualificação de testador de QC**

Para a qualificação do testador, é necessário preencher os seguintes critérios:

- Ser maior de 18 anos.
- Não estar constipado ou ter qualquer doença nas vias respiratórias.
- Não ser fumador.
- Valores estáveis de FeNO esperados abaixo de 50 ppb.

Para se qualificar como testador, tem de completar os seguintes passos:

- Execute 4 medições no espaço de 7 dias, e não mais do que uma medição de qualificação por dia.
- A medição de QC no quarto dia deve estar dentro do nível aceitável de 5 ppb ±3 × desvio padrão, no mínimo ±3 ppb.

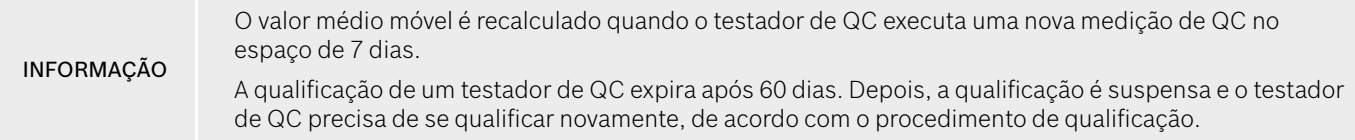

#### **Procedimento de qualificação**

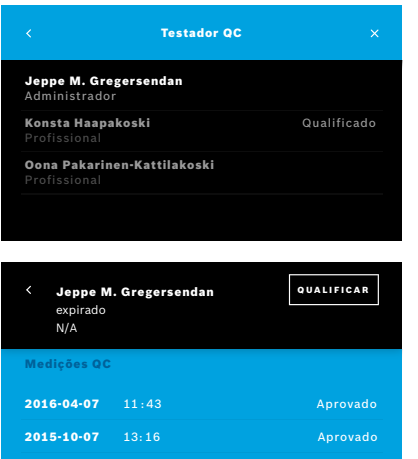

Nota: Nas configurações de QC, o controlo do testador de QC tem de estar ativado, consulte ["6.4 Configurações de administrador".](#page-40-2) Realize os passos seguintes:

- 1. No menu **Configurações**, selecione **EXECUTAR QC**. O ecrã **Testador de QC** abre-se e o utente atual é realçado e pode ser selecionado.
- 2. Selecione o botão **QUALIFICAR**.
- 3. Execute a medição normalmente.

Após a medição, o resultado pode ser:

- Qualificar: estado durante as 3 primeiras medições da qualificação do **Testador de QC**.
- Aprovado: resultado dentro do intervalo de aceitação da média das 3 últimas medições.
- Com falha: resultado fora do intervalo de aceitação da média das 3 últimas medições.

Se o procedimento de qualificação for aprovado, o estado de qualificação do testador de QC é alterado para **Qualificado**.

O testador de QC qualificado pode realizar o teste de medição de NO de referência definido.

#### <span id="page-37-1"></span><span id="page-37-0"></span>**6.2.2 Executar o QC**

QC fornece 2 testes de medição de referência **Level 0** e NO definido com **Testador de QC**.

Em ["6.4.1 Configurações de controlo da qualidade \(QC\)"](#page-40-1) o QC pode ser limitado a apenas uma medição de referência QC. Dependendo das configurações de QC, o QC é realizado primeiramente com o Level 0 e depois com NO definido com a pessoa que executa o teste de QC ou apenas com a medição de QC de referência selecionada.

#### **Iniciar medição de QC**

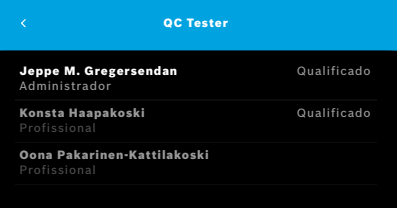

4. No menu **Configurações**, selecione **EXECUTAR QC**.

O ecrã **Testador de QC** abre-se (apenas se o testador de QC estiver ativado). Na lista, vê todos os utentes com o respetivo estado QC. A sua conta está realçada e pode ser selecionada.

Se não estiver ativada nenhuma gestão de utentes, será apresentado apenas o administrador na lista.

#### **Teste de QC Level 0**

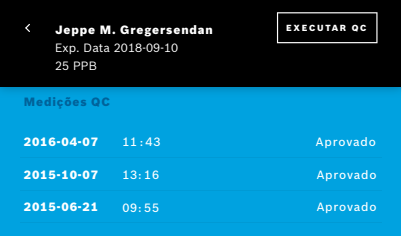

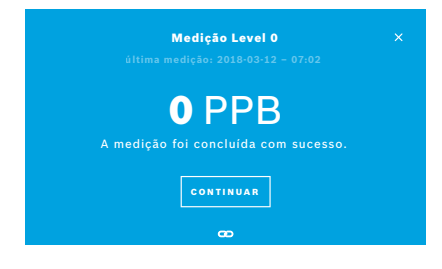

Se o Level 0 QC estiver configurado, execute os seguintes passos:

- 1. Selecione o seu nome de utente e selecione o botão **EXECUTAR QC** (apenas se o testador de QC estiver ativado).
- 2. Separe o dispositivo portátil da base e encaixe um bocal Level 0.

3. Execute a medição, consulte ["4.1 Medição usando a base"](#page-22-1). Se o resultado for 0 ppb, o teste de Level 0 QC foi bem-sucedido. Se o resultado for 5 ppb ou mais, o teste de Level 0 QC falhou. Repita a medição e tenha atenção para usar um novo bocal Level 0. Se o teste de Level 0 QC continuar a falhar, entre em contato com a assistência técnica.

#### <span id="page-39-0"></span>**Testador de QC da medição QC**

A segunda medição QC de referência é executada pelo testador de QC qualificado. Para o procedimento de qualificação do testador de QC, consulte ["6.2.1 Qualificação de testador de QC"](#page-35-1).

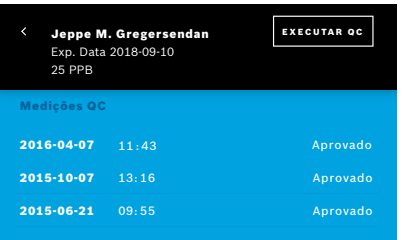

1. Selecione seu nome de utente.

Vê sua folha de dados com a lista das suas últimas medições de QC.

- 2. Selecione o botão **EXECUTAR QC**.
- 3. Encaixe um novo bocal descartável normal transparente.
- 4. Execute a medição, consulte ["4.1 Medição usando a base"](#page-22-1). Quando o resultado se situa no intervalo de aceitação da média dos provadores QC, o teste QC é aprovado.

O teste de QC é aprovado quando todas as medições de referência definidas nas configurações de QC tiverem sido realizadas com sucesso.

## **6.3 Informação do sistema**

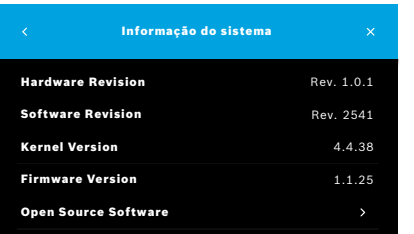

- 1. No menu Configurações, selecione **INFORMAÇÃO**. O ecrã de informação do sistema abre-se. Encontre as versões dos componentes de software usados que podem ser necessários em caso de assistência.
- 2. Selecione **Software open source** para encontrar informações e uma oferta por escrito sobre os componentes de software open source usados e fornecidos com o produto.

## <span id="page-40-0"></span>**6.4 Configurações de administrador**

As configurações do administrador só podem ser acedidas por administradores. As configurações do administrador contêm:

- <span id="page-40-2"></span>• Configurações do dispositivo, por exemplo idioma, data e hora e bloqueio automático
- Configurações de controlo de qualidade (QC), consulte ["6.4.1 Configurações de controlo da qualidade \(QC\)"](#page-40-1)
- Configuração da impressora
- Definições do dispositivo portátil *Vivatmo pro*
- Configuração de rede
- Interface de encomendas/resultados (HL7 ou GDT)
- Configuração de ficheiro de exportação/backup
- <span id="page-40-1"></span>• Administração de utentes

Para mais informações, consulte "1 Configurações do administrador" nas instruções de administração.

#### **6.4.1 Configurações de controlo da qualidade (QC)**

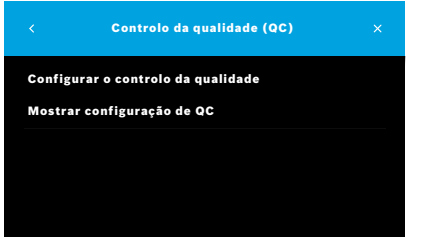

1. No ecrã **Administração**, selecione **Configurações de controlo da qualidade (QC)**.

Pode selecionar:

- **Configurar o controlo da qualidade** para alterar as configurações.
- **Mostrar configuração de QC** para mostrar as configurações atuais.
- 2. O ecrã **Configurar o controlo da qualidade** abre-se.
- 3. Selecione **ON/OFF** para ativar e desativar o modo QC. Para mais informações, consulte ["6.2 Controlo da qualidade \(QC\)"](#page-34-1).
- 4. Pressione o botão **Seta direita** para ir para o ecrã seguinte.

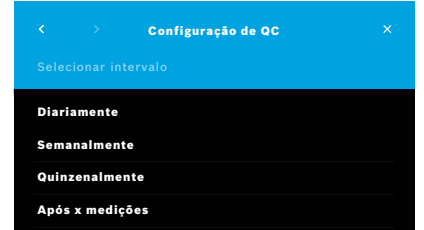

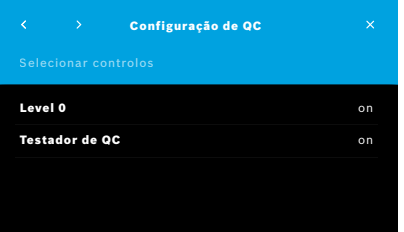

- 5. Selecione o intervalo para executar o controlo da qualidade:
	- por tempo: selecione diariamente, semanalmente, quinzenalmente ou
	- por número de medições realizadas: selecione **Após x medições**. Selecione o botão **Seta direita**.
- 6. Insira o número de medições a executar antes do próximo controlo da qualidade.
- 7. Depois de selecionar o intervalo, selecione o botão **Seta direita**. O controlo da qualidade é recomendado com os controlos de referência Level 0 e Testador de QC.
- 8. Selecione a ativação ou desativação deste método de controlo.
- 9. Pressione o botão **Seta direita** para ir para o ecrã seguinte. O ecrã **Configuração de QC** abre-se com uma visão geral das configurações de QC.
- 10. Verifique sua configuração de QC.
- 11. Selecione o botão **GUARDAR** para guardar a configuração de QC.

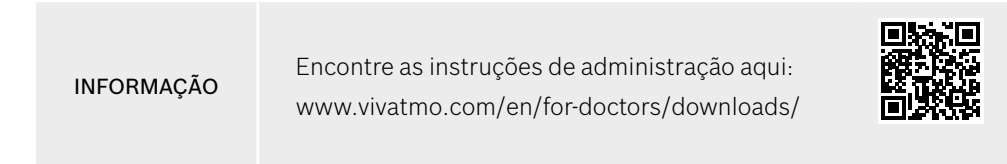

## <span id="page-42-0"></span>**7 Manutenção e resolução de problemas**

## **7.1 Manutenção**

AVISO Fissuras na estrutura e a penetração de humidade, líquido pulverizado ou líquidos podem causar mau funcionamento no *Vivatmo pro* e no bocal descartável.

A manutenção do *Vivatmo pro* é fácil. Limpe o dispositivo de acordo com os padrões de higiene da sua empresa.

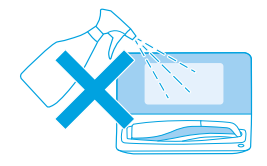

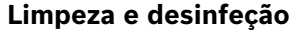

- 1. Desligue o dispositivo. Lave as mãos cuidadosamente com água e sabão.
- 2. Limpe todo o *Vivatmo pro* com toalhas de desinfetantes de álcool com um máximo de 30% de álcool, como toalhas Mikrobac (Bode Chemie GmbH) ou toalhas universais de mikrozid (Schülke & Mayr GmbH) ou com um pano macio com agentes de limpeza de sabão. Limpe cuidadosamente em torno das aberturas.

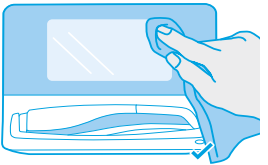

3. Para desinfetar, repita a etapa 2 com toalhas desinfetantes com um máximo de 30% de álcool, de acordo com as instruções do fabricante da toalha desinfetante.

## <span id="page-43-1"></span><span id="page-43-0"></span>**7.2 Informações de estado do dispositivo portátil**

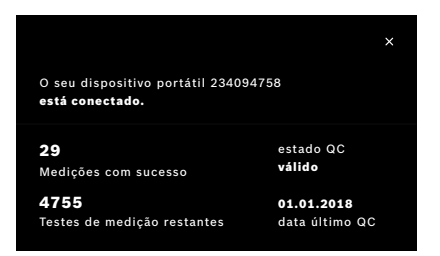

O número de medições que podem ser feitas com um dispositivo portátil *Vivatmo pro* é limitado.

- 4. Deslize o ícone de dispositivo portátil conectado  $\blacksquare$  para ver o número de tentativas restantes.
- 5. Se necessário, mude o dispositivo portátil, consulte "5.1.1 Emparelhar o dispositivo portátil" nas instruções de administração.

## **7.3 Recondicionamento**

O *Vivatmo pro* realiza uma verificação de estabilidade automática na primeira medição do dia: Se o dispositivo *Vivatmo pro* tiver sido armazenado em ambiente húmido e quente, ou se não tiver sido usado por muito tempo, o símbolo de **chave** pode aparecer na base e no dispositivo portátil. Desta forma, o recondicionamento é necessário para garantir um desempenho de medição consistente. Neste caso, o símbolo de chave aparece durante o processo de regeneração na tela e o dispositivo começa o recondicionamento automaticamente.

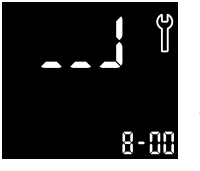

- 1. O símbolo de **chave** no dispositivo portátil e na estação de base indica que o processo de recondicionamento está em curso. O tempo de recondicionamento remanescente é apresentado em minutos.
- 2. O dispositivo portátil apita e pisca 3 vezes a azul quando o recondicionamento é concluído.
- 3. Elimine o bocal após o recondicionamento.

<span id="page-44-0"></span>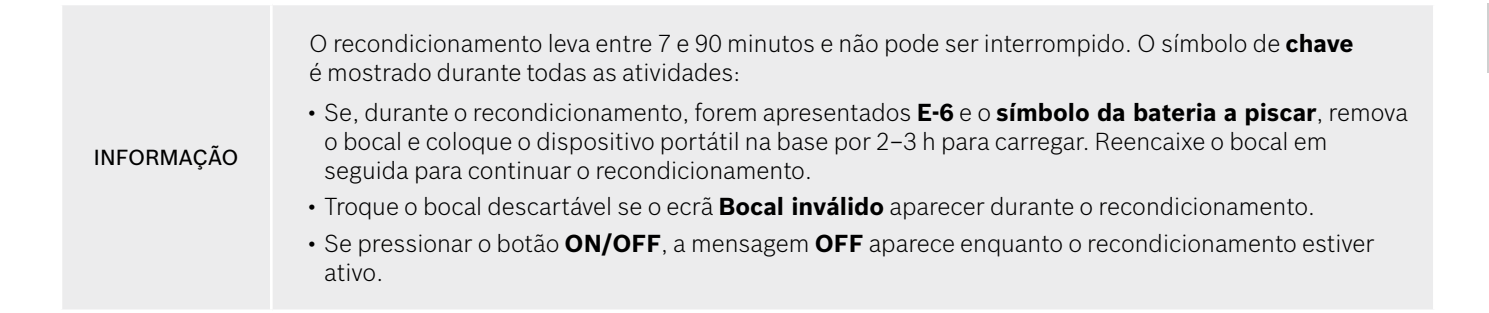

## **7.4 Atualização remota de software**

Quando o *Vivatmo pro* for conectado ao *Vivasuite* (ver capítulo "5.5 Configuração do *Vivasuite*" nas instruções de administração) novas atualizações de software estarão automaticamente disponíveis no dispositivo. O administrador do dispositivo tem sempre controlo total sobre novas atualizações de software. Uma notificação informa sobre a disponibilidade de novas atualizações de software e o administrador pode realizar a atualização de software quando puder.

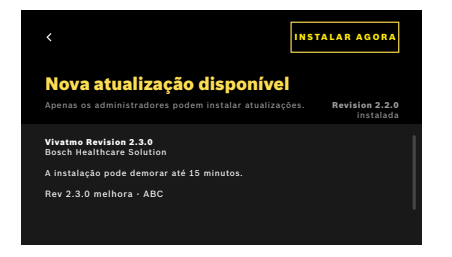

- 1. Uma notificação é mostrada quando uma nova atualização de software está disponível.
- 2. Selecione a notificação no painel e selecione a notificação **Nova Atualização de Software**.
- 3. Leia as Notas de Versão no ecrã de **Detalhes**. Pressione **Instalar Agora** para iniciar a atualização de software.
- 4. Quando a Atualização de Software for concluída, a estação de base será reinicializada automaticamente.

### <span id="page-45-0"></span>**7.5 Solução de problemas**

#### <span id="page-45-1"></span>**7.5.1 Código PIN errado ou esquecido**

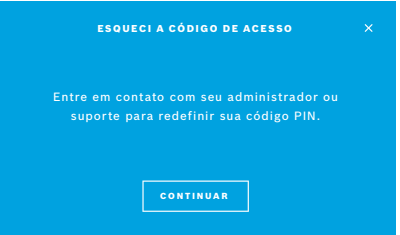

Se se esqueceu do seu código PIN:

1. Selecione o botão **ESQUECI**. Abre-se um ecrã que diz para pedir ao seu administrador para repor o seu código PIN.

2. Selecione o botão **CONTINUAR** para retornar à lista de utentes.

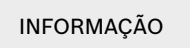

INFORMAÇÃO O sistema precisa de pelo menos 1 início de sessão de administrador. Se o administrador se esquecer do código PIN, o *Vivatmo pro* tem de ser reposto por um técnico de assistência.

### <span id="page-46-0"></span>**7.5.2 Solução de problemas do dispositivo portátil**

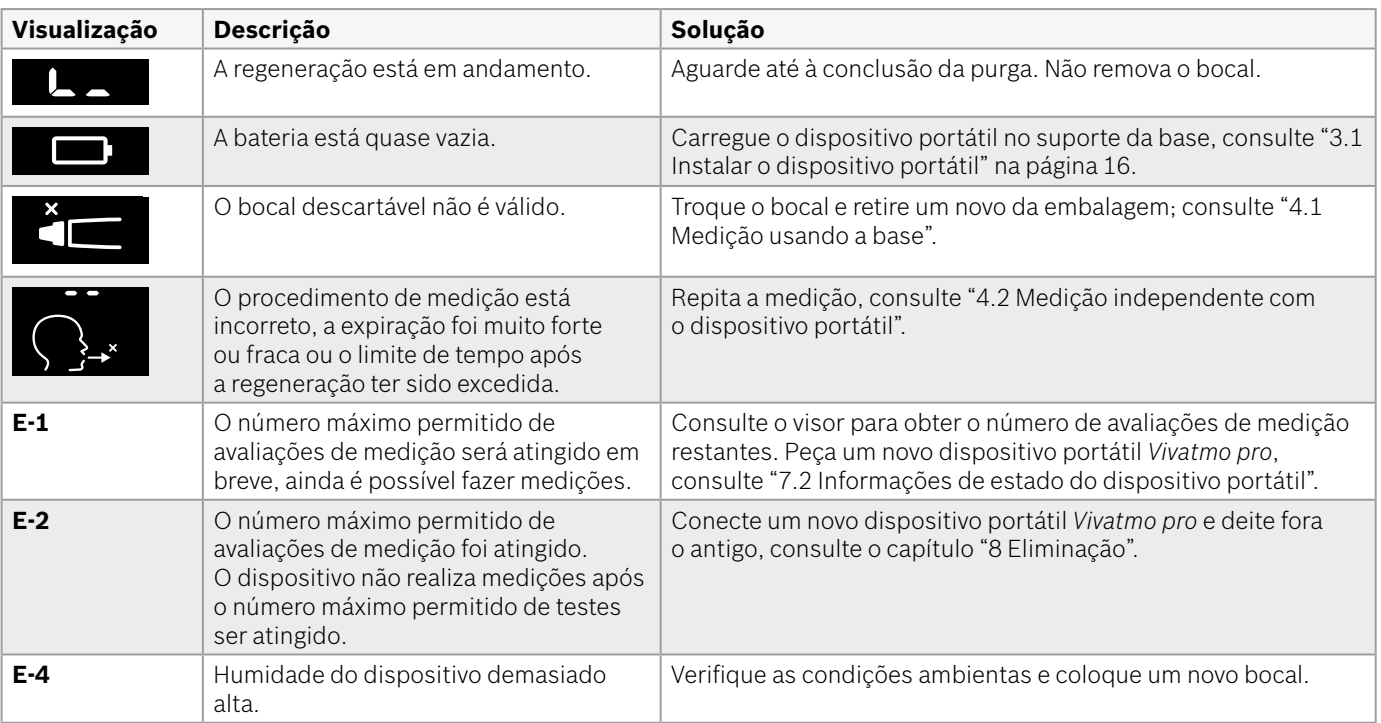

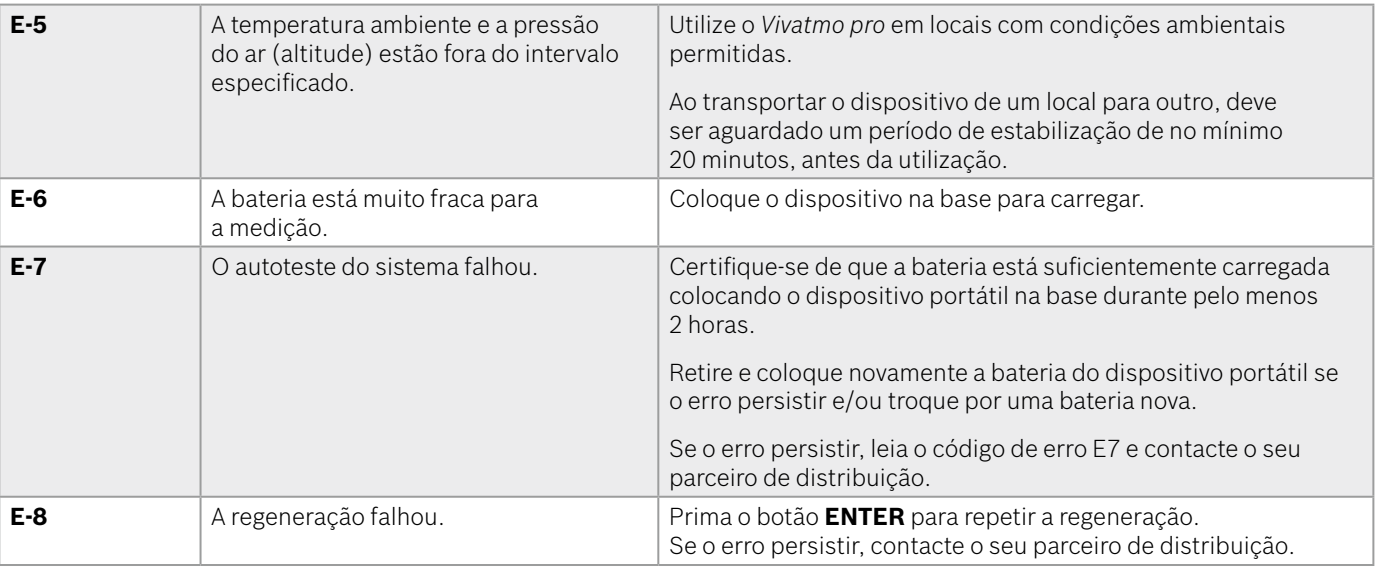

## <span id="page-48-1"></span><span id="page-48-0"></span>**8 Eliminação**

#### <span id="page-48-2"></span>**Eliminação do dispositivo** *Vivatmo pro* **e da bateria**

#### INFORMAÇÃO

Apague os dados do dispositivo antes de o eliminar ou enviar para assistência, consulte "Restauração de fábrica" em "2.3 Definir o bloqueio automático" e "5.1.2 Libertar o dispositivo portátil" nas instruções de administração.

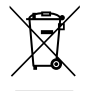

Para fins de eliminação, separe este dispositivo dos outros resíduos para impedir potenciais danos ao ambiente ou à saúde humana, devido a uma eliminação de resíduos não controlada. Efetue a entrega do dispositivo para reciclagem, de modo a promover uma reutilização sustentável dos recursos materiais (em conformidade com a Diretiva da UE 2012/19/UE). A unidade de medição usada deve ser reciclada em conformidade com o programa de reciclagem local de equipamentos eletrónicos.

Elimine as baterias usadas de acordo com os regulamentos locais/nacionais relativos à eliminação de baterias separadas do dispositivo (em conformidade com a Diretiva europeia 2006/66/CE).

#### <span id="page-48-3"></span>**Eliminar o bocal**

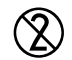

O bocal é um produto descartável. Possui pequenas quantidades de permanganato de potássio KMnO4. Utilize um novo bocal para cada medição e deite o bocal usado no lixo de resíduos contaminados.

## <span id="page-49-0"></span>**9 Dados técnicos**

## <span id="page-49-1"></span>**9.1 Dados do dispositivo**

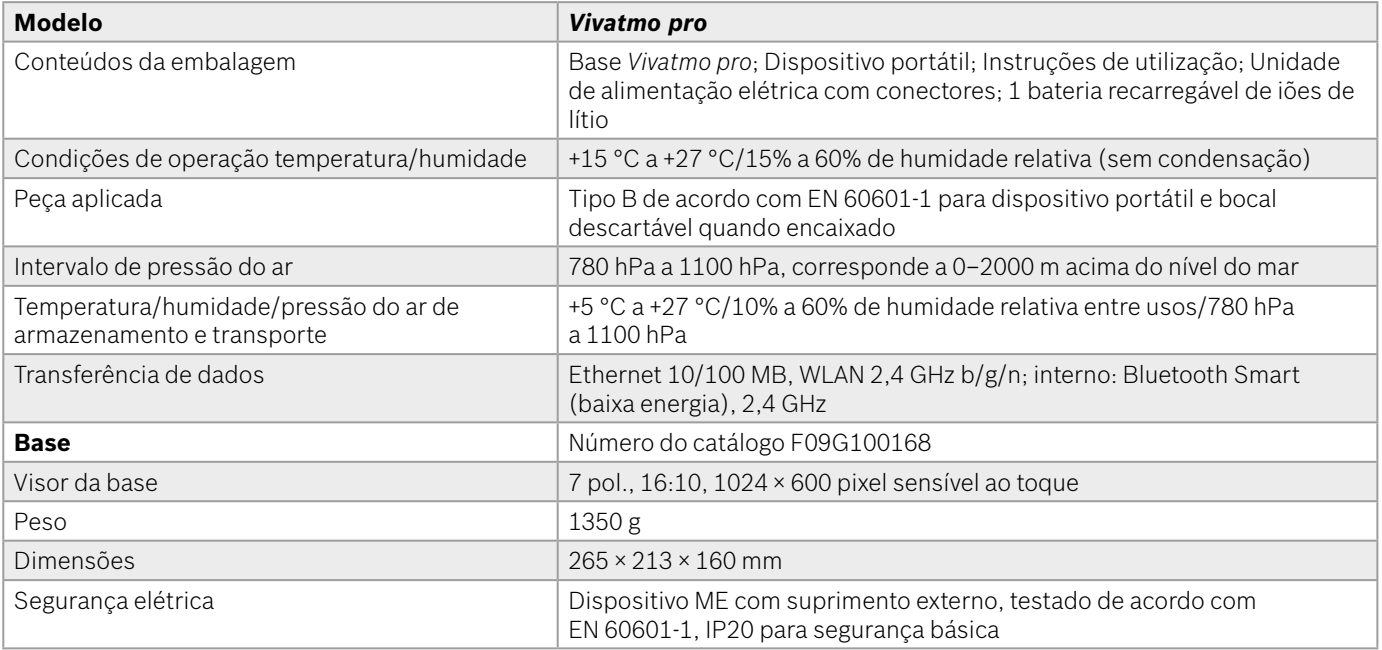

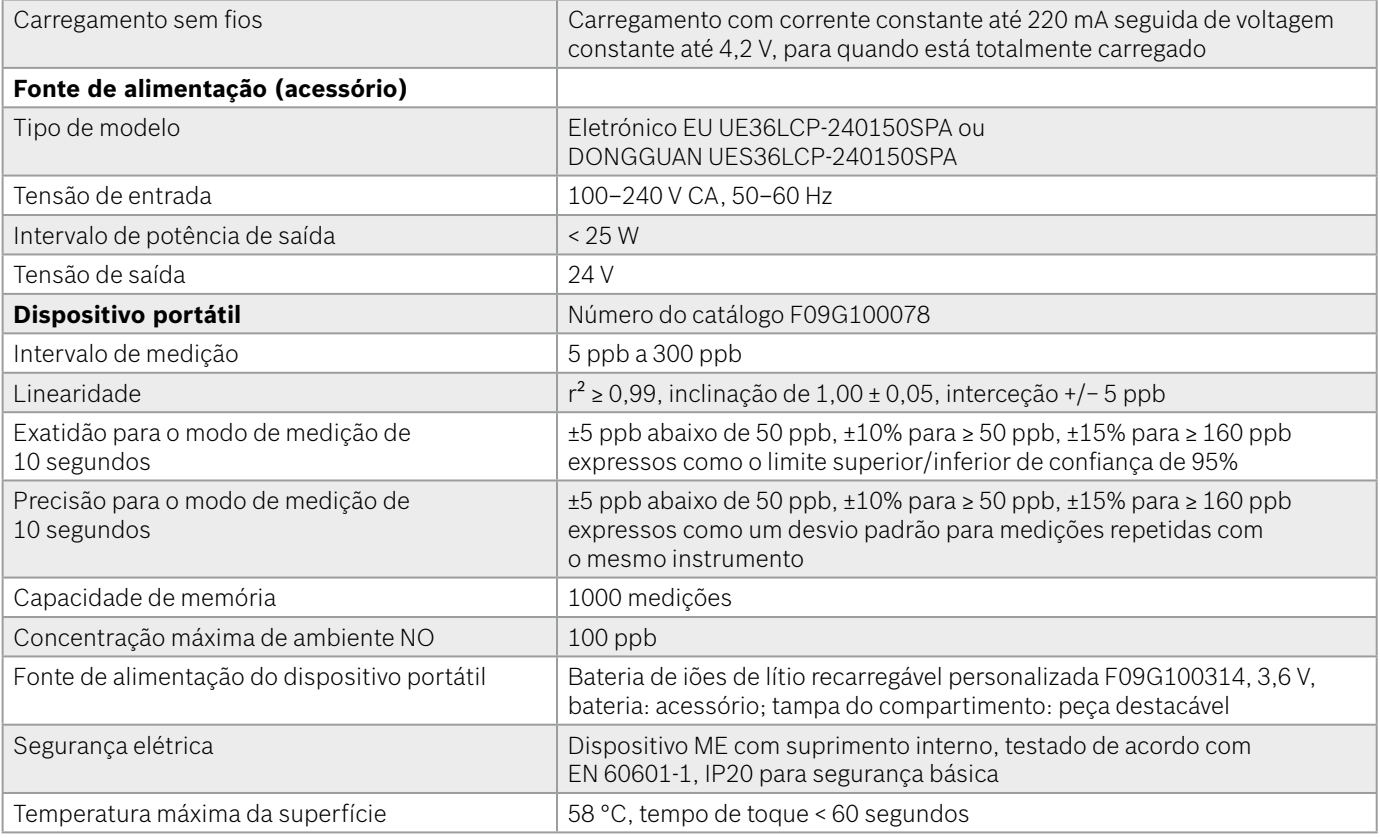

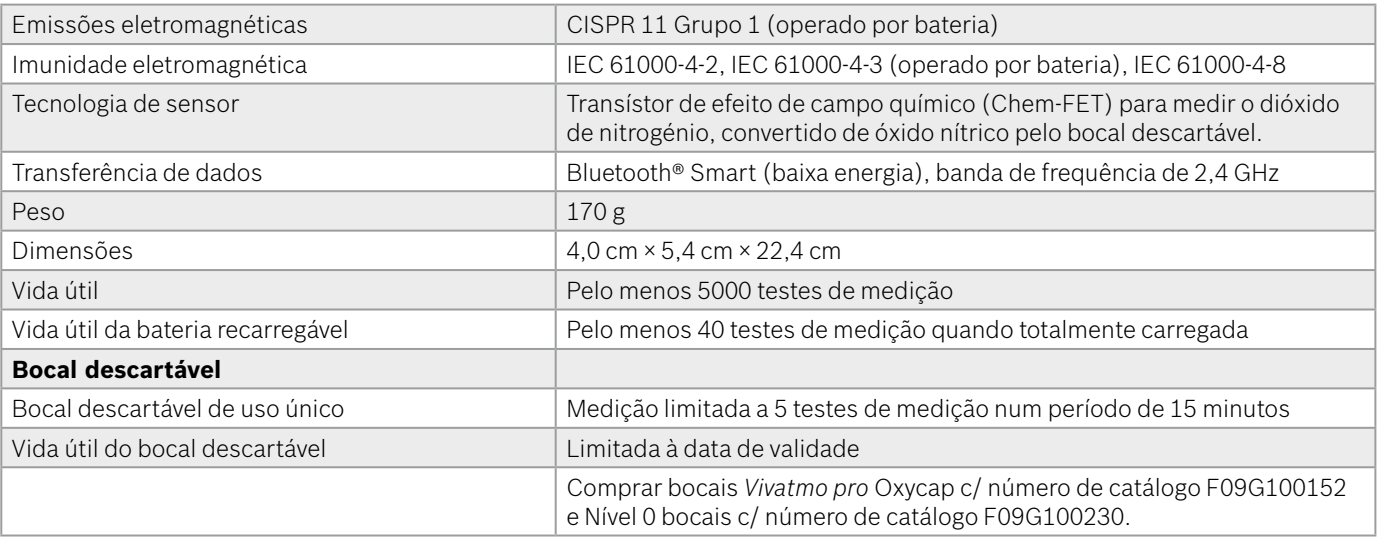

O *Vivatmo pro* pode conter as seguintes substâncias da lista de candidatos atual do regulamento EU REACH 1907/2006 com concentração acima de 0,1%: monóxido de chumbo.

## <span id="page-52-0"></span>**9.2 Símbolos**

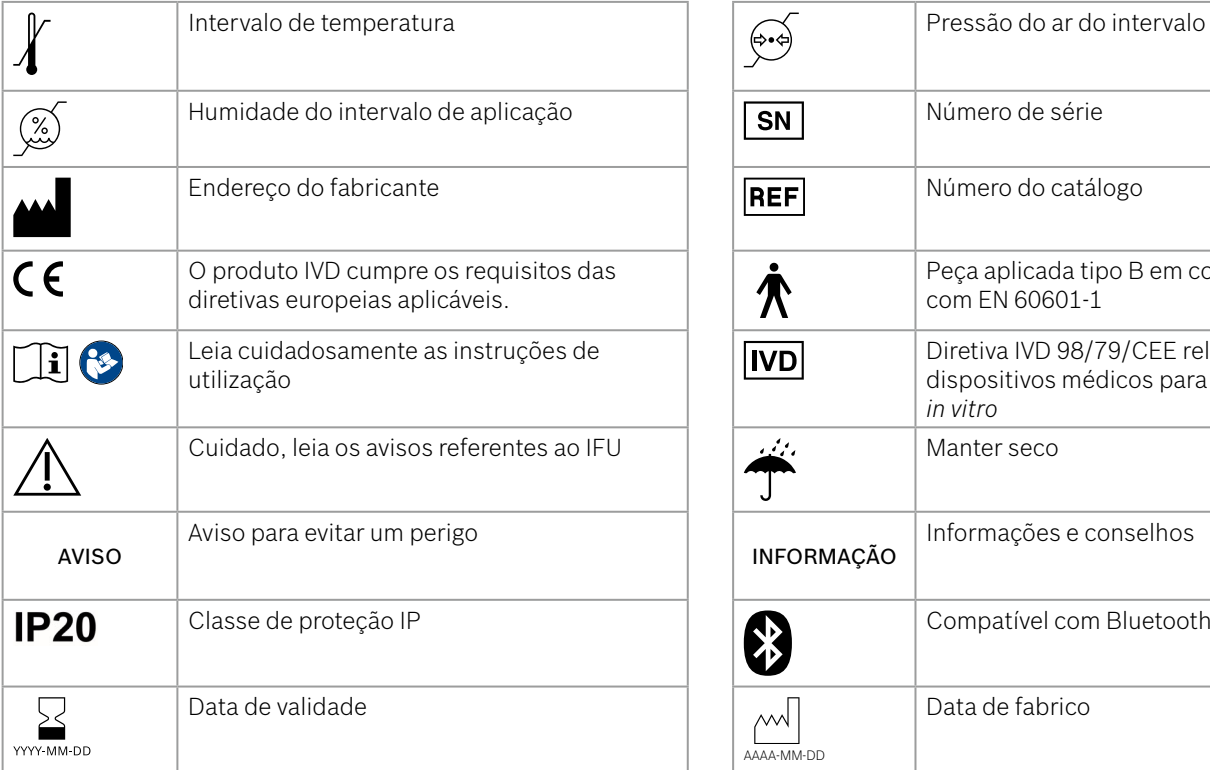

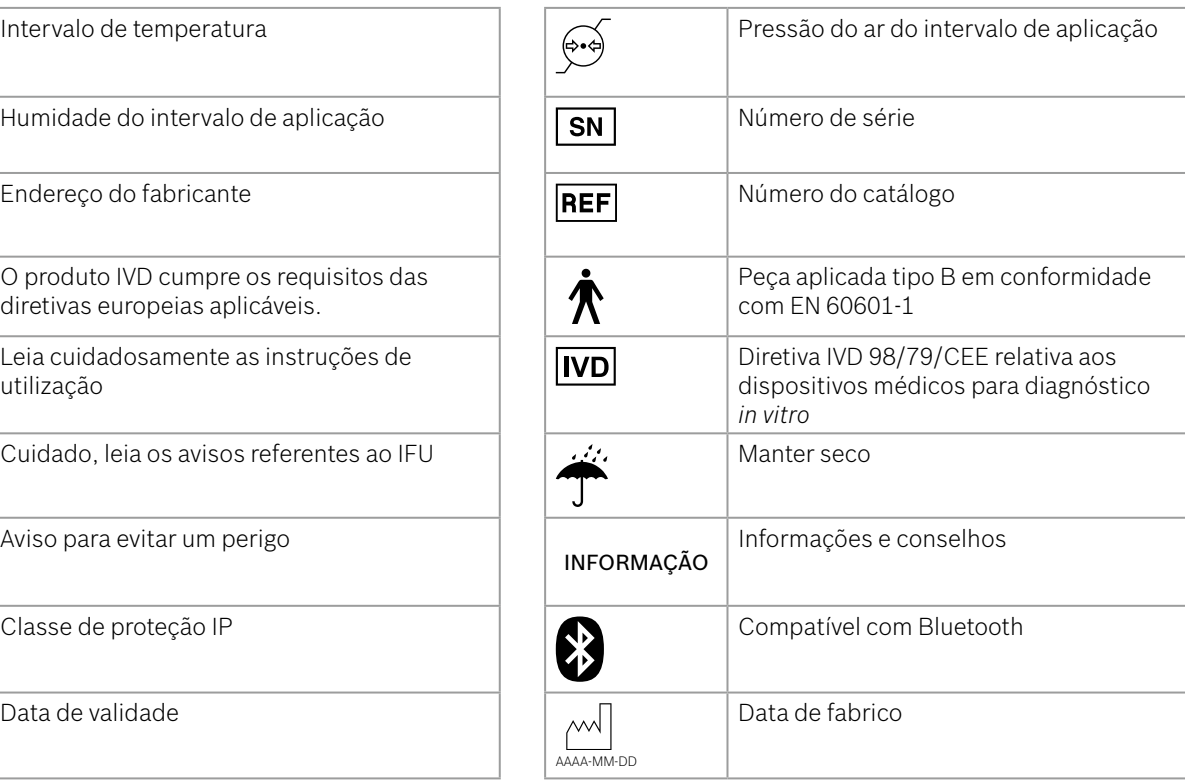

<span id="page-53-0"></span>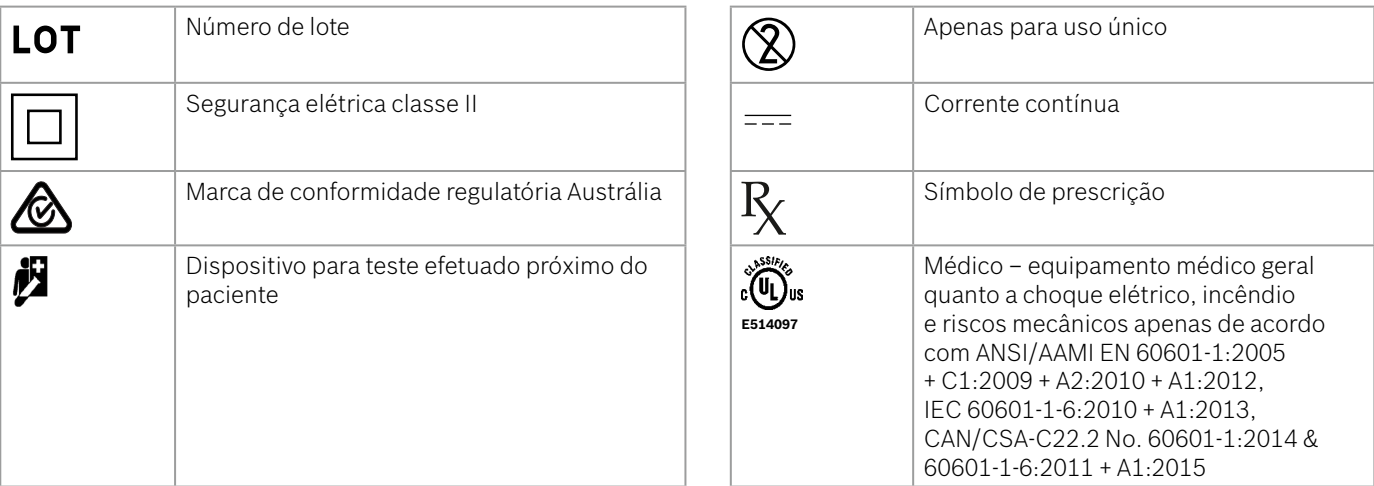

A marca nominativa Bluetooth® e os logótipos são marcas comerciais registadas e propriedade da Bluetooth SIG, Inc. Qualquer uso dessas marcas por parte da Bosch Healthcare Solutions GmbH possui a devida autorização.

## **9.3 Garantia**

As disposições legais relativas aos direitos de garantia sobre a venda de bens de consumo do país de compra deverão ser aplicadas.

## <span id="page-54-0"></span>**10 Fabricante**

Bosch Healthcare Solutions GmbH Stuttgarter Str. 130 71332 Waiblingen, Germany E-mail: info@vivatmo.com Internet: www.vivatmo.com

## **11 Anexo**

## **11.1 Compatibilidade eletromagnética**

#### **Informações importantes relativas à compatibilidade eletromagnética (CEM)**

O abaixo-assinado, Bosch Healthcare Solutions GmbH, declara que o presente tipo de equipamento de rádio *Vivatmo pro* está em conformidade com a Diretiva 2014/53/UE. O texto integral da declaração de conformidade está disponível no seguinte endereço de Internet: https://www.vivatmo.com/en/service-support/additional-information.html

O *Vivatmo pro* está em conformidade com a EN 60601-1-2:2015, visando evitar situações inseguras do produto. Este padrão regula os níveis de imunidade contra interferências eletromagnéticas e os valores máximos de emissões eletromagnéticas de equipamento médico. O *Vivatmo pro* fabricado pela empresa está em conformidade com a orientação padrão e a declaração do fabricante – emissões eletromagnéticas EN 60601-1-2:2015 em termos de imunidade e de emissões e, por isso, não precisa de nenhum serviço e manutenção no que diz respeito à CEM e ESD ao longo da vida útil. A estação base *Vivatmo* Pro com uma data de fabricação antes de 1º de novembro de 2018 está em conformidade com a EN 61326-1:2013 para a EMC. Para declaração fabricante sobre EMC consultar www.vivatmo.com.

<span id="page-55-0"></span>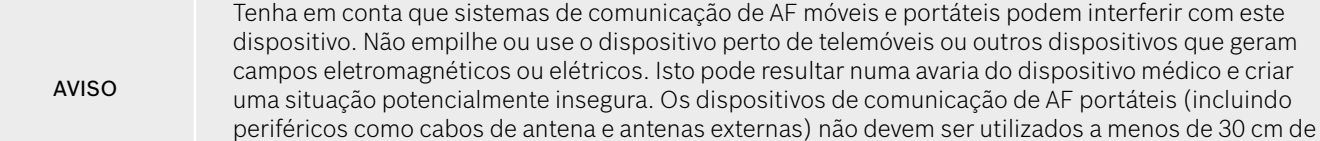

qualquer peça do sistema *Vivatmo pro*.

O *Vivatmo pro* foi concebido para o uso no ambiente eletromagnético especificado abaixo. O cliente ou o utente do *Vivatmo pro* devem certificar-se de que é usado em tal ambiente.

Os dispositivos médicos podem ser afetados por telemóveis e outros dispositivos pessoais ou domésticos não destinados a instalações médicas. É recomendável que todos os equipamentos usados perto do dispositivo do *Vivatmo pro* estejam de acordo com o padrão de compatibilidade eletromagnética médica e, antes da utilização, é necessário certificar-se de que não há qualquer interferência evidente, nem existe a possibilidade da mesma. Se houver suspeita ou possibilidade de interferência, a solução normal é desligar o dispositivo ofensivo, conforme exigido em aviões e instalações médicas. O equipamento elétrico médico requer cuidados especiais em relação à CEM e precisa de ser instalado e colocado em funcionamento de acordo com as informações da CEM fornecidas.

## **11.2 Cabos compatíveis**

AVISO O uso de acessórios, transdutores e cabos diferentes dos especificados pode resultar num aumento das emissões ou na diminuição do desempenho da imunidade do equipamento ou do sistema.

A lista a seguir mostra cabos, transdutores e outros acessórios aplicáveis aos quais a Bosch Healthcare Solutions reivindica a conformidade com CEM.

- Cabo Ethernet, 3 m, blindado
- Cabo USB, 3 m, blindado

<span id="page-56-0"></span>INFORMAÇÃO Os acessórios fornecidos não afetam a conformidade CEM.

## **11.3 Bibliografia**

- [1] ATS & ERS: ATS/ERS recommendations for standardized procedures for the online and offline measurement of exhaled lower respiratory nitric oxide and nasal nitric oxide. Am J Respir Crit Care Med 2005;171:912-30.
- [2] Dweik RA, Boggs PB, Erzurum SC et al.: Official ATS clinical practice guideline: interpretation of exhaled nitric oxide levels (FENO) for clinical applications. Am J Respir Crit Care Med 2011;184:602-15.

### **11.4 License Terms for End Users**

As condições de licença seguintes são válidas para a utilização de um aparelho BOSCH *Vivatmo pro* que contém programas Java, consulte www.vivatmo.com.

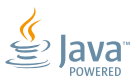

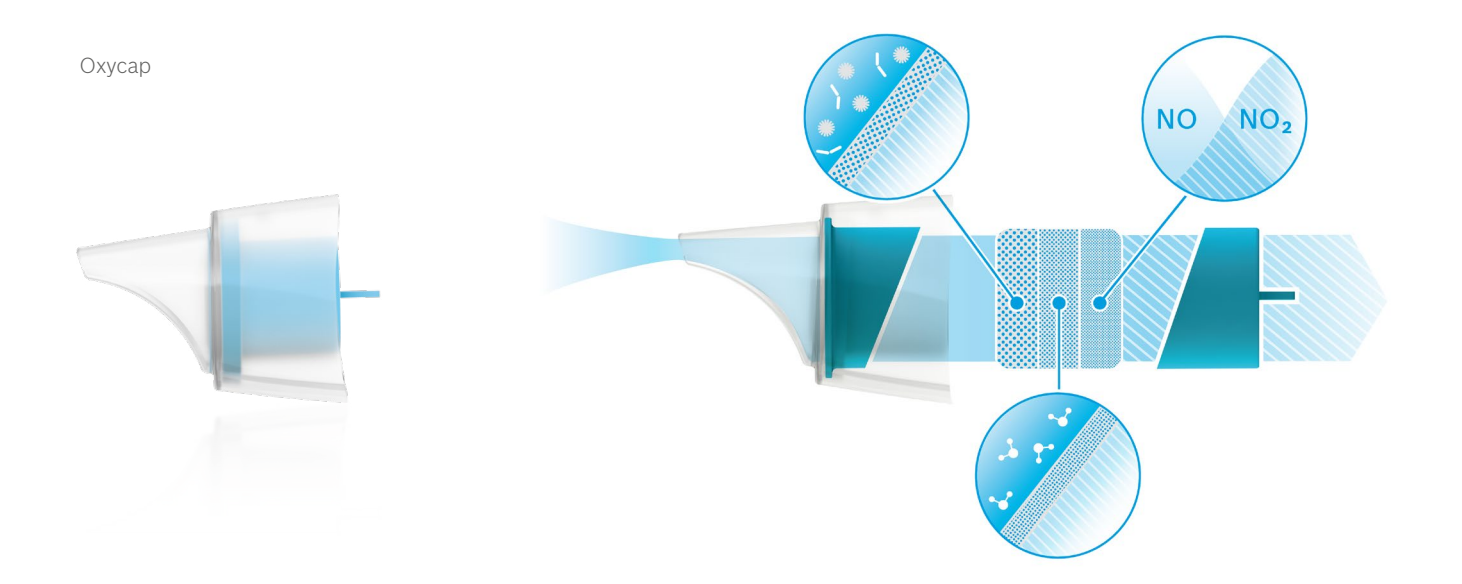

# **BOSCH**

Bosch Healthcare Solutions GmbH Stuttgarter Straße 130 71332 Waiblingen Germany

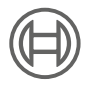

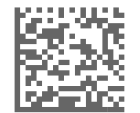

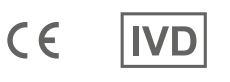

F09G100176 Versão 10 pt Instruções de utilização Última alteração: 2022-11-25

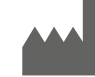

Bosch Healthcare Solutions GmbH Stuttgarter Straße 130 71332 Waiblingen, Germany